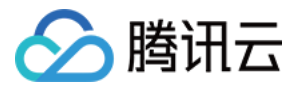

# 数据库管理 操作指南(企业版)

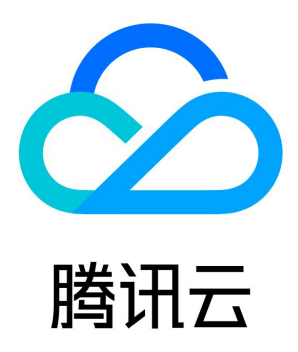

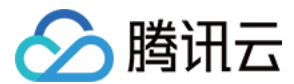

【版权声明】

©2013-2023 腾讯云版权所有

本文档(含所有文字、数据、图片等内容)完整的著作权归腾讯云计算(北京)有限责任公司单独所有,未经腾讯云事先明确书面许可,任 何主体不得以任何形式复制、修改、使用、抄袭、传播本文档全部或部分内容。前述行为构成对腾讯云著作权的侵犯,腾讯云将依法采取措 施追究法律责任。

【商标声明】

### ◇腾讯云

及其它腾讯云服务相关的商标均为腾讯云计算(北京)有限责任公司及其关联公司所有。本文档涉及的第三方主体的商标,依法由权利人**所** 有。未经腾讯云及有关权利人书面许可,任何主体不得以任何方式对前述商标进行使用、复制、修改、传播、抄录等行为,否则将构成对腾 讯云及有关权利人商标权的侵犯,腾讯云将依法采取措施追究法律责任。

#### 【服务声明】

本文档意在向您介绍腾讯云全部或部分产品、服务的当时的相关概况,部分产品、服务的内容可能不时有所调整。 您所购买的腾讯云产品、服务的种类、服务标准等应由您与腾讯云之间的商业合同约定,除非双方另有约定,否则,腾讯云对本文档**内容不** 做任何明示或默示的承诺或保证。

#### 【联系我们】

我们致力于为您提供个性化的售前购买咨询服务,及相应的技术售后服务,任何问题请联系 4009100100或95716。

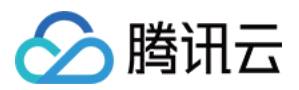

### 文档目录

[操作指南\(企业版\)](#page-3-0) [支持的数据库](#page-3-1) [角色说明](#page-4-0) [实例管理](#page-5-0) [添加数据库\(管理员\)](#page-5-1) [编辑实例连接信息\(管理员\)](#page-7-0) [批量用户授权\(管理员\)](#page-8-0) [编辑实例管理规范\(管理员\)](#page-9-0) [编辑实例 DBA 或实例 Owner\(管理员\)](#page-10-0) [删除数据库实例\(管理员\)](#page-11-0) [申请实例权限\(普通用户\)](#page-12-0) [查看并回收实例权限](#page-14-0) [数据管理](#page-15-0) [数据变更](#page-15-1) [数据导入](#page-21-0) [数据导出](#page-24-0) [工单管理](#page-26-0) [查看并处理工单](#page-26-1) [审批工单](#page-28-0) [权限管理\(普通用户\)](#page-29-0) [申请实例权限](#page-29-1) [批量释放实例权限](#page-30-0) [系统管理\(管理员\)](#page-31-0) [用户管理](#page-31-1) [添加用户](#page-31-2) [为用户授权实例权限](#page-32-0) [查看或回收用户权限](#page-33-0) [修改角色](#page-34-0) [禁用或删除用户](#page-35-0) [安全管理](#page-36-0) [配置审批模板](#page-37-0) [配置审批规范](#page-39-0) [管理 SQL 规范](#page-40-0) [查看并下载操作审计](#page-46-0) [SQL 窗口](#page-47-0)

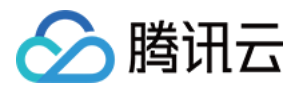

## <span id="page-3-1"></span><span id="page-3-0"></span>操作指南(企业版) 支持的数据库

最近更新时间:2023-02-01 14:30:33

DMC 企业版支持接入如下数据库类型,部署形态支持公网自建数据库、CVM 自建数据库、腾讯云数据库和第三方云厂商数据库。

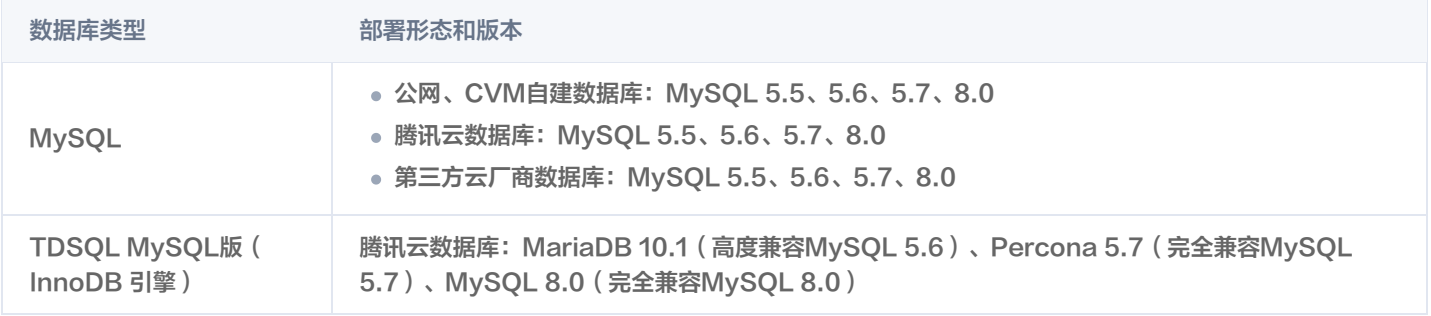

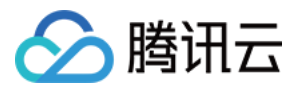

## <span id="page-4-0"></span>角色说明

最近更新时间:2023-02-08 16:33:12

#### DMC 用户管理提供管理员、普通用户两种账号角色,工单审批角色提供实例 DBA、实例 Owner、管理员三种角色。

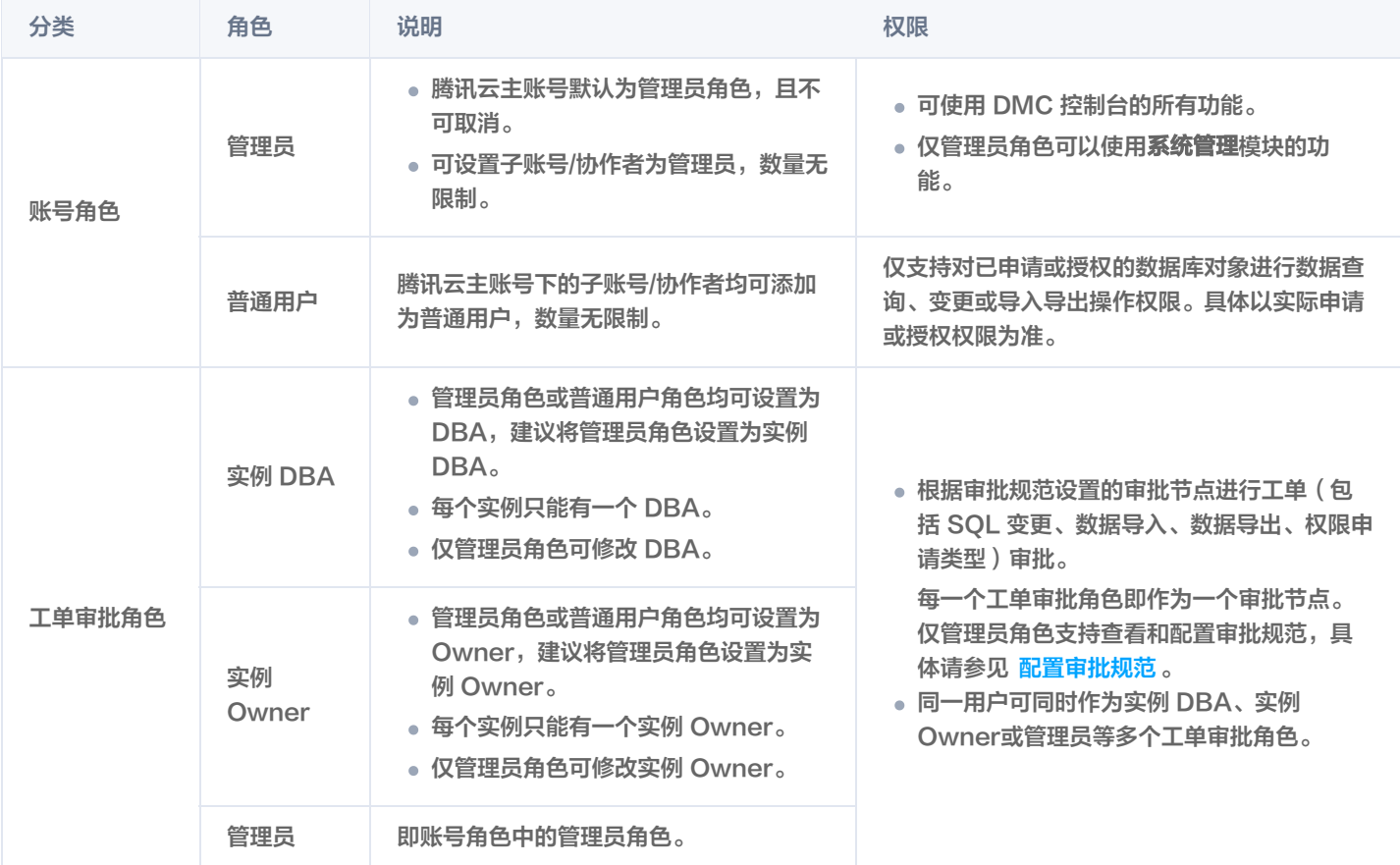

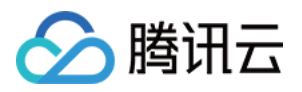

## <span id="page-5-1"></span><span id="page-5-0"></span>实例管理 添加数据库(管理员)

最近更新时间:2023-06-09 17:45:11

将各种类型数据库接入 DMC 进行统一数据管理,并支持通过多个角色协同管理,简化和规范数据库管理操作,提升数据管理效率。 接入数据库部署形态支持公网自建、CVM 自建和腾讯云数据库,具体请参考 [支持的数据库](https://cloud.tencent.com/document/product/1222/70538)。

### 前提条件

- 已创建源数据库实例。
- 已开通 DMC 服务。
- 操作用户所属角色为 DMC 管理员角色。腾讯云主账号默认为 DMC 管理员角色,若需要将主账号下的子账号/协作者设置为 DMC 管 理员角色,具体操作请参见 [添加用户](https://cloud.tencent.com/document/product/1222/70555)。

- 1. 登录 [DMC 控制台](https://dms.cloud.tencent.com/v3/cooperations/#/)。
- 2. 在顶部菜单栏,选择实例列表。
- 3. 单击添加数据库,配置参数信息。

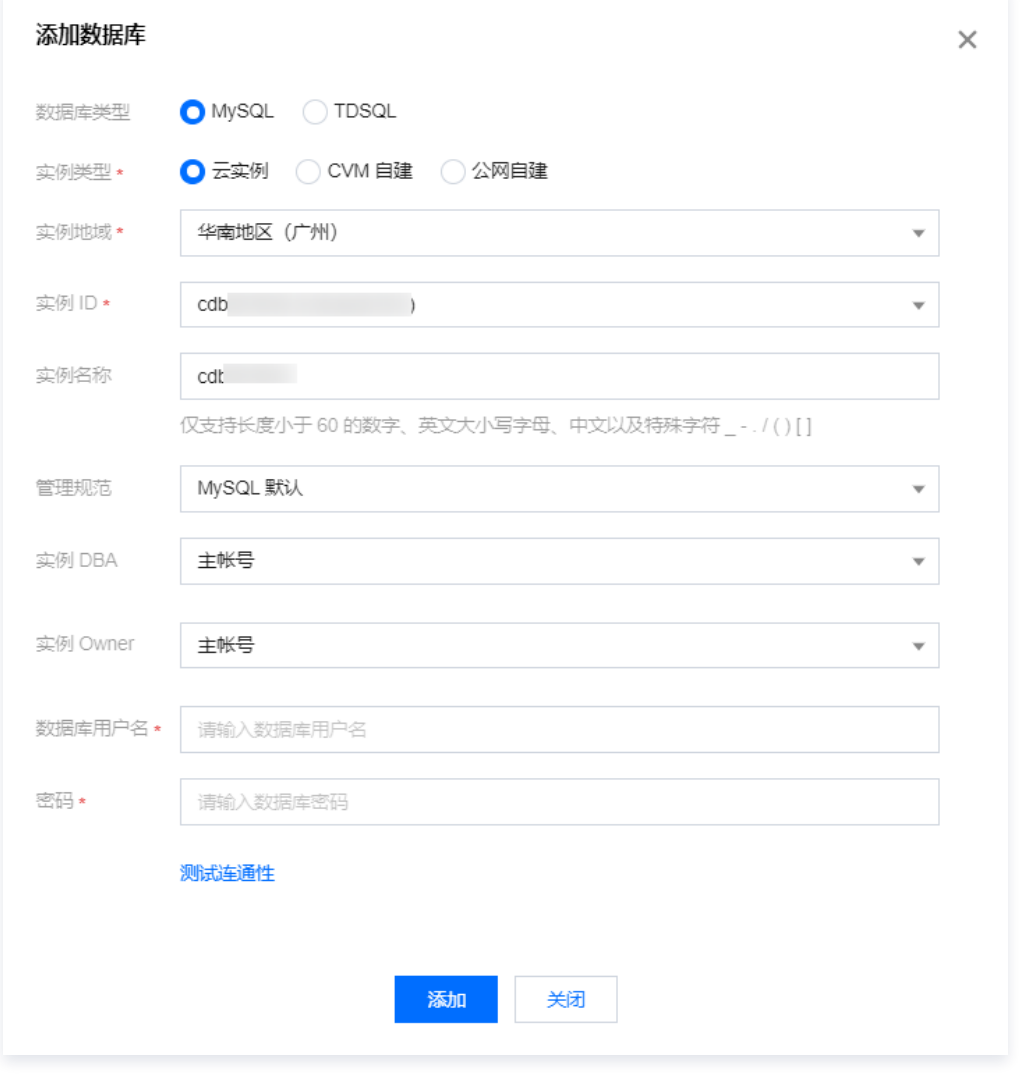

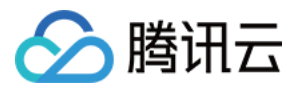

#### 参数说明如下表所示。

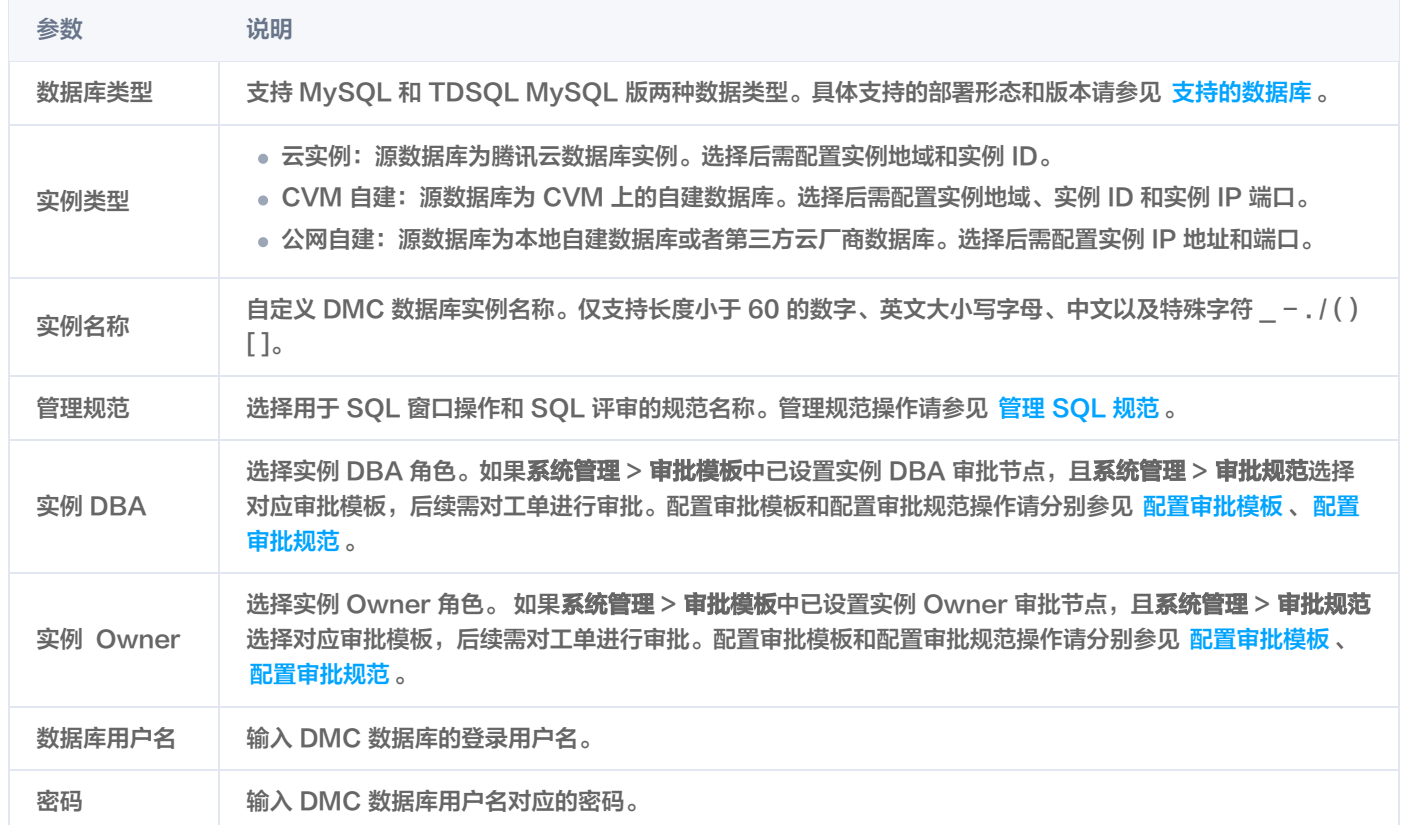

#### 4. 配置完成后,单击<mark>测试连通性</mark>,测试通过后单击**添加**。 添加完成后,您可在 DMC 控制台查看和管理您的数据库。

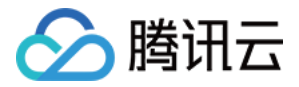

## <span id="page-7-0"></span>编辑实例连接信息(管理员)

最近更新时间:2023-02-08 16:33:12

当已添加的数据库实例,实例地址或数据库用户名发生变更时,可通过实例列表编辑实例连接信息。

### 前提条件

- 已 [添加数据库。](https://cloud.tencent.com/document/product/1222/70541)
- 已获取待编辑实例最新实例地址、数据库用户名和密码。
- 操作用户所属角色为 DMC 管理员角色。

#### 操作步骤

- 1. 登录 [DMC 控制台](https://dms.cloud.tencent.com/v3/cooperations/#/)。
- 2. 在顶部菜单栏,单击实例列表。
- 3. 在目标数据库实例对应的操作列单击编辑。
- 4. 在弹出的对话框中,编辑实例地址、数据库用户名和密码,更新完成后,单击**保存**。

### **① 说明:** 实例类型不同,对话框中参数不同,以实际页面显示为准。

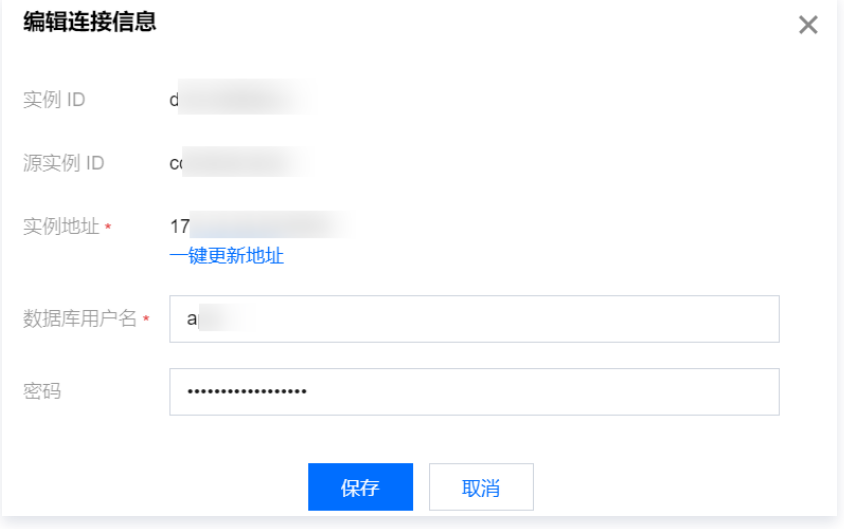

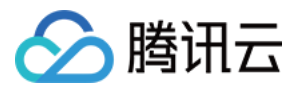

## <span id="page-8-0"></span>批量用户授权(管理员)

最近更新时间:2023-02-08 16:21:43

本文将介绍如何给一个或多个用户同时授权指定数据库的操作权限,包括查询、变更、导入导出等操作权限及权限有效期等。

### 前提条件

- 授权的用户需要先添加到**系统管理 > 用户管理**中,具体操作请参见 添加用户 。
- 操作用户所属角色为 DMC 管理员角色。

#### 操作步骤

- 1. 登录 [DMC 控制台](https://dms.cloud.tencent.com/v3/cooperations/#/)。
- 2. 在顶部菜单栏,单击实例列表。
- 3. 在目标数据库实例对应的操作列选择更多 > 批量授权。
- 4. 在弹出的对话框中,选择需要授权的一个或多个用户、授权的数据库、权限和权限有效期,单击确定。

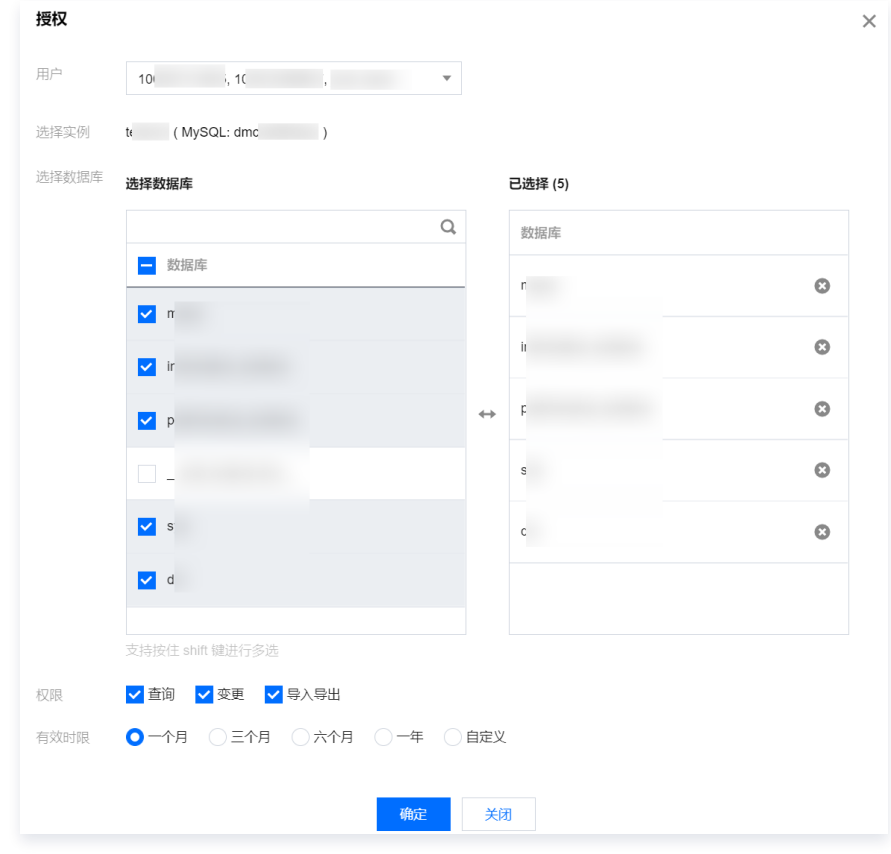

### 相关操作

若需要查看数据库实例授权信息或回收权限,请参见查看并回收实例权限。

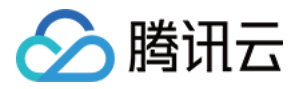

## <span id="page-9-0"></span>编辑实例管理规范(管理员)

最近更新时间:2023-02-08 16:33:13

本文将介绍如何为数据库实例关联实例管理规范,即 SQL 窗口操作规范和 SQL 评审规范,以便规范实例的 SQL 操作。

### 前提条件

- 操作用户所属角色为 DMC 管理员角色。
- 系统管理 > 管理规范中已有可选的管理规范,若需要查看或新增管理规范,请参见 管理 SQL 规范 。

- 1. 登录 [DMC 控制台](https://dms.cloud.tencent.com/v3/cooperations/#/)。
- 2. 在顶部菜单栏,单击实例列表。
- 3. 在目标数据库实例对应的操作列选择更多 > 编辑管理规范。
- 4. 在弹出的对话框中, 选择需要关联的规范名称, 单击**确定**。

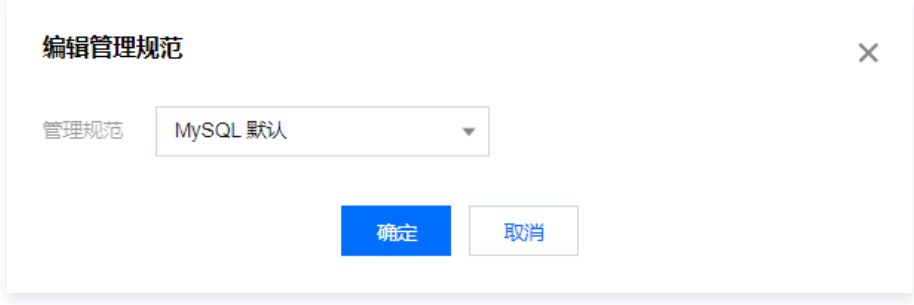

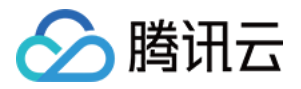

## <span id="page-10-0"></span>编辑实例 DBA 或实例 Owner(管理员)

最近更新时间:2023-02-08 16:21:43

本文将介绍如何为数据库实例设置实例 DBA 或者实例 Owner。当实例绑定的审批规范对应工单审批角色(即审批模板中的审批节点)为 实例 DBA 或者实例 Owner 时, 则需要对实例相关的工单进行审批操作。 配置审批模板和配置审批规范操作请分别参见 配置审批模板、配置审批规范。

#### 前提条件

- 操作用户所属角色为 DMC 管理员角色。
- 系统管理 > 用户管理中已添加对应用户。具体操作请参见 添加用户 。

- 1. 登录 [DMC 控制台](https://dms.cloud.tencent.com/v3/cooperations/#/)。
- 2. 在顶部菜单栏,选择实例列表。
- 3. 在目标数据库实例对应的操作列,选择更多 > 编辑实例 DBA 或者编辑实例 Owner。
- 4. 在弹出的对话框中, 选择需要指定的用户, 单击**确定**。

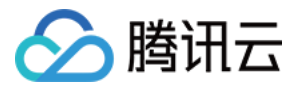

## <span id="page-11-0"></span>删除数据库实例(管理员)

最近更新时间:2023-02-08 16:21:44

当不需要通过 DMC 管理数据库实例时,可通过实例管理删除实例。删除后对源数据库实例数据无影响,删除后可再次将数据库实例添加 至 DMC。

### 前提条件

操作用户所属角色为 DMC 管理员角色。

- 1. 登录 [DMC 控制台](https://dms.cloud.tencent.com/v3/cooperations/#/)。
- 2. 在顶部菜单栏,单击实例列表。
- 3. 在目标数据库实例对应的操作列选择更多 > 删除。
- 4. 在弹出的对话框中, 单击删除。

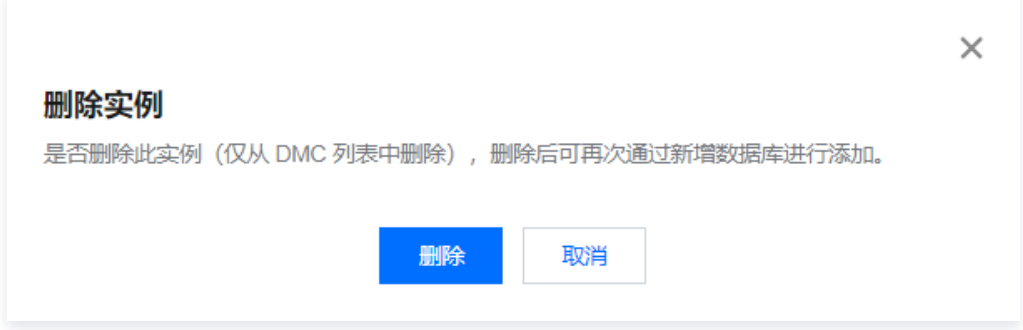

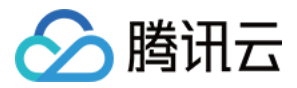

## <span id="page-12-0"></span>申请实例权限(普通用户)

最近更新时间:2023-02-08 16:37:11

本文将介绍普通用户如何申请实例权限,权限包括查询、变更和导入导出,申请成功后即可在有效时限范围内对选择的数据库实例进行相应 操作。

普通用户也可通过权限管理申请实例权限,具体操作请参见 申请实例权限。

#### 前提条件

操作用户所属角色为 DMC 普通用户角色。

#### 操作步骤

- 1. 登录 [DMC 控制台](https://dms.cloud.tencent.com/v3/cooperations/#/)。
- 2. 在顶部菜单栏,单击实例列表。
- 3. 在目标数据库实例对应的**操作**列, 单击申请。

```
① 说明:
```
若实例列表未显示实例,可在页面单击申请,申请实例权限,具体操作请参见 申请实例权限。

4. 在弹出的对话框中, 选择需要申请的数据库、权限、权限有效期和申请原因, 单击**确定。** 

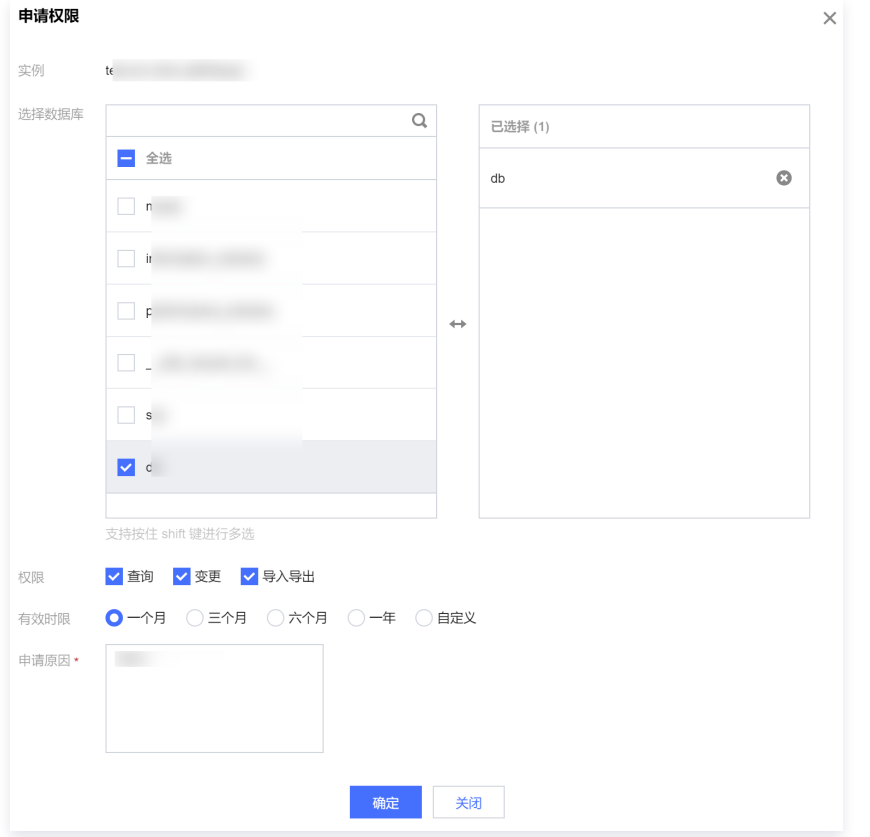

5. 在顶部菜单栏单击**工单管理**,找到提交的工单类型为权限申请的工单,查看工单状态。

○ 若工单状态为**审批中**,请等待审批通过,审批通过后自动执行,当状态显示执**行成功**,则表示权限申请成功。

○ 若工单状态为**审批驳回**,请在操作列单击**查看详情**,查看驳回原因。

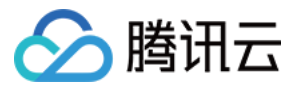

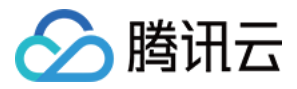

### <span id="page-14-0"></span>查看并回收实例权限

最近更新时间:2023-02-08 16:21:44

本文将介绍如何查看当前数据库实例的授权详情,对于不需要的授权支持进行单个或批量回收权限操作。

#### 操作步骤

#### 查看实例权限

- 1. 登录 [DMC 控制台](https://dms.cloud.tencent.com/v3/cooperations/#/)。
- 2. 在顶部菜单栏,单击实例列表。
- 3. 在目标数据库实例对应的**操作**列,单击查看权限。
- 4. 在弹出的对话框中,可查看当前数据库实例授权了哪些用户,具体授权的数据库,权限类型和到期时间等信息。

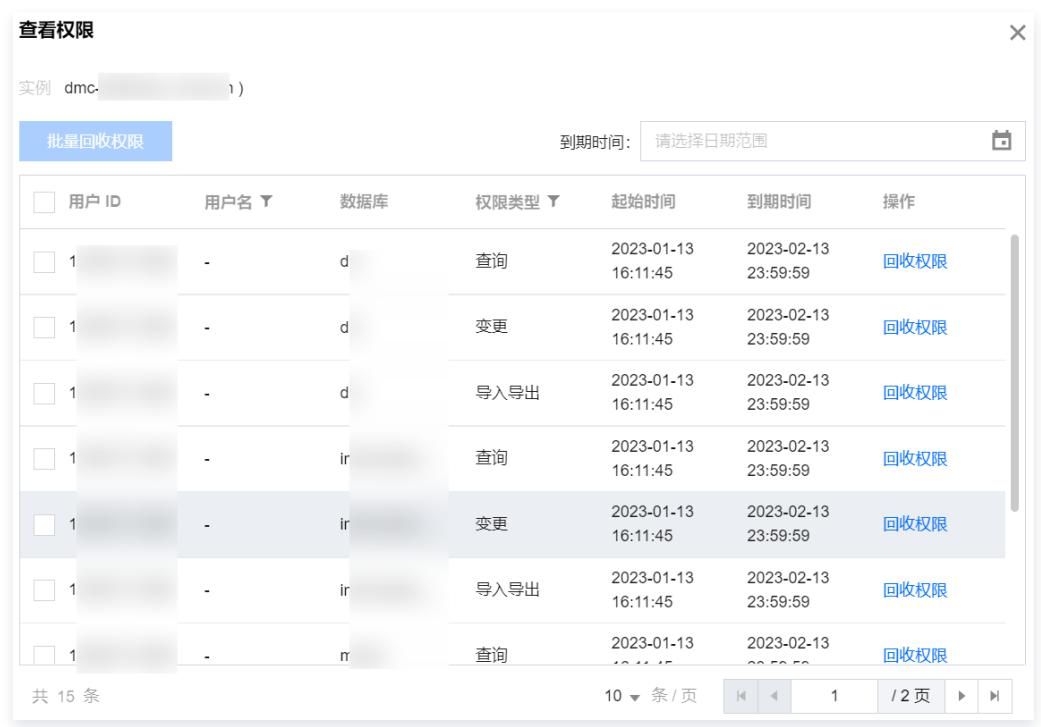

#### 回收实例权限

- 1. 进入实例列表, 在目标数据库实例对应的**操作**列, 单击查看权限。
- 2. 单个和批量回收实例权限。
	- 单个回收: 在目标用户对应的操作列单击回收权限。
	- 批量回收权限: 选择用户后单击批量回收权限。

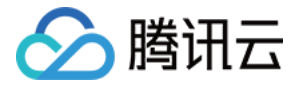

### <span id="page-15-0"></span>数据管理

### <span id="page-15-1"></span>数据变更

最近更新时间:2023-02-15 10:39:43

DMC 支持通过 SQL 操作对数据库进行数据变更。数据变更支持的 SQL 语句包括 CREATE、INSERT、UPDATE、DELETE、 TRUNCATE 等。

#### 操作流程

数据变更操作流程如下:

- 1. 提交工单申请: 选择实例和数据库、选择执行方式、输入执行 SQL 等。
- 2. 预览与 SQL 检查: 提交工单后,系统自动进行 SQL 检查,检查顺序依次为 SQL 语法检查、预执行、SQL 自动审核。如果 SQL 语 法有误、预执行失败或存在待改进项,需要手动处理后才可进入**审批**步骤。
- 3. 审批: SOL 检查完成后, 进行人工审批。
- 4. 执行:审批通过后,进行人工执行或手动执行 SQL。
- 5. 完成: 执行完成后, 查看执行结果和执行日志。

#### 前提条件

若操作用户为 DMC 普通用户,需申请或被授权数据库变更权限。相关操作请参见 申请实例权限、批量用户授权 或 查看并回收实例权 限。

- 1. 登录 [DMC 控制台](https://dms.cloud.tencent.com/v3/cooperations/#/)。
- 2. 在顶部菜单栏,选择数据管理 > 数据变更。
- 3. 在**提交工单申请**页面, 配置工单参数。

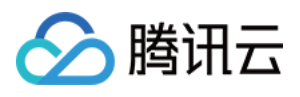

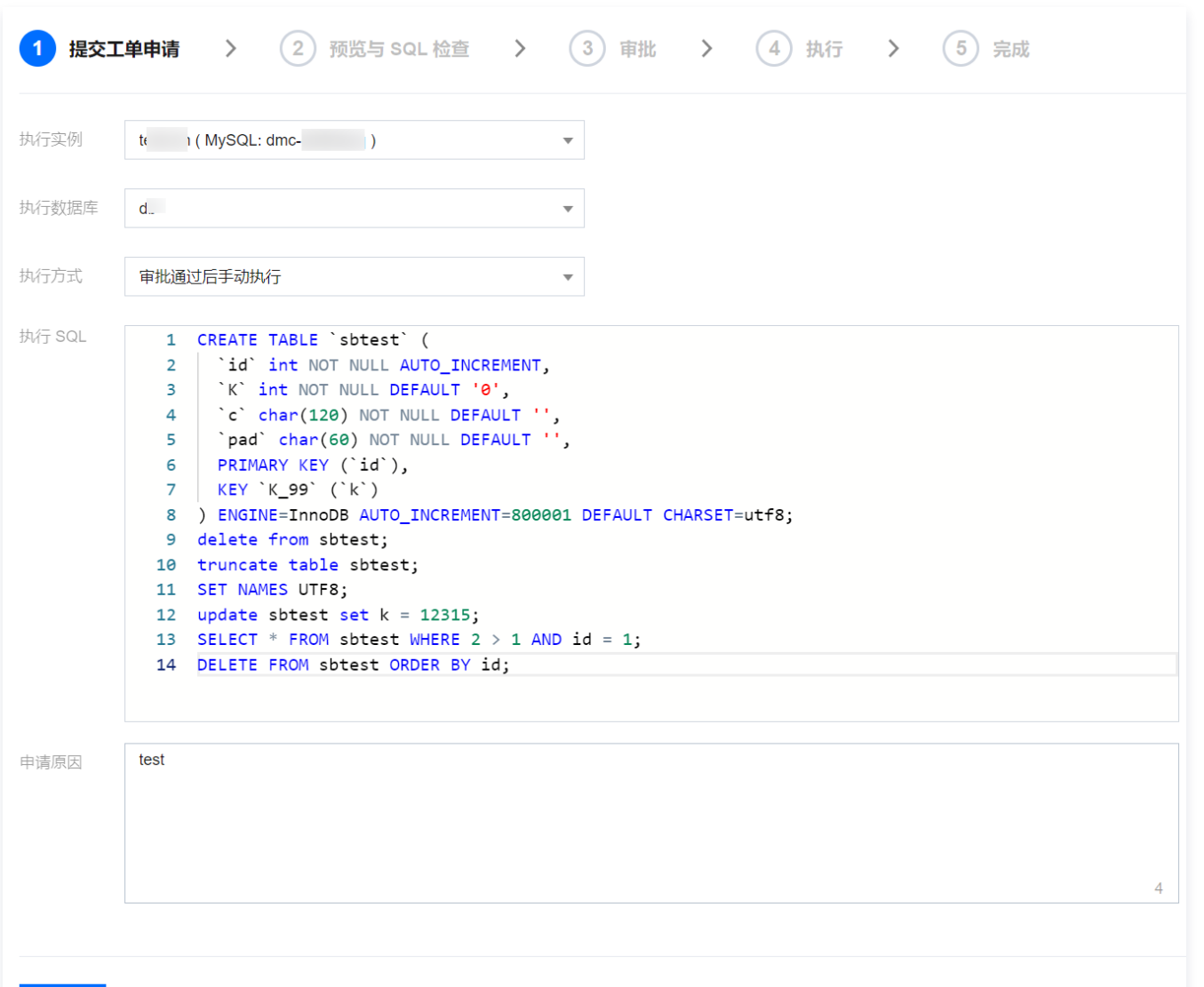

#### 提交

#### 主要配置参数说明如下:

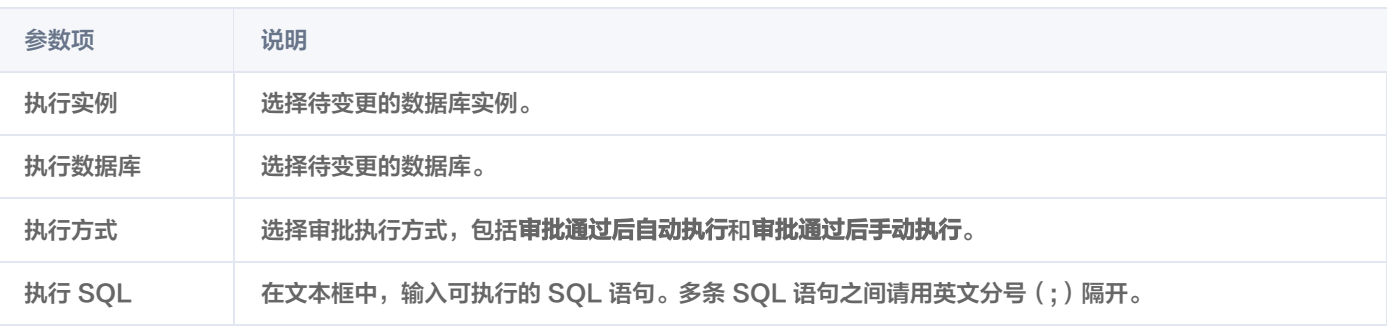

#### 4. 配置完成后单击提交。

提交工单申请后,系统会自动进行 SQL 检查。

- 5. 在工单管理页面, 查看工单状态, 状态不同对应的操作不同。 工单状态包括SQL 检查不通过、预执行失败、SQL 检查完成。
	- SQL 检查不通过:表示执行 SQL 语法有误。请在工单对应操作列单击修改, 查看工单详情和错误信息,并单击修改 SQL, 修改 完成后重新提交,直至工单状态更新为审批中即可执行下一步。

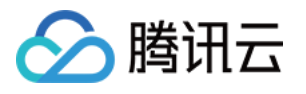

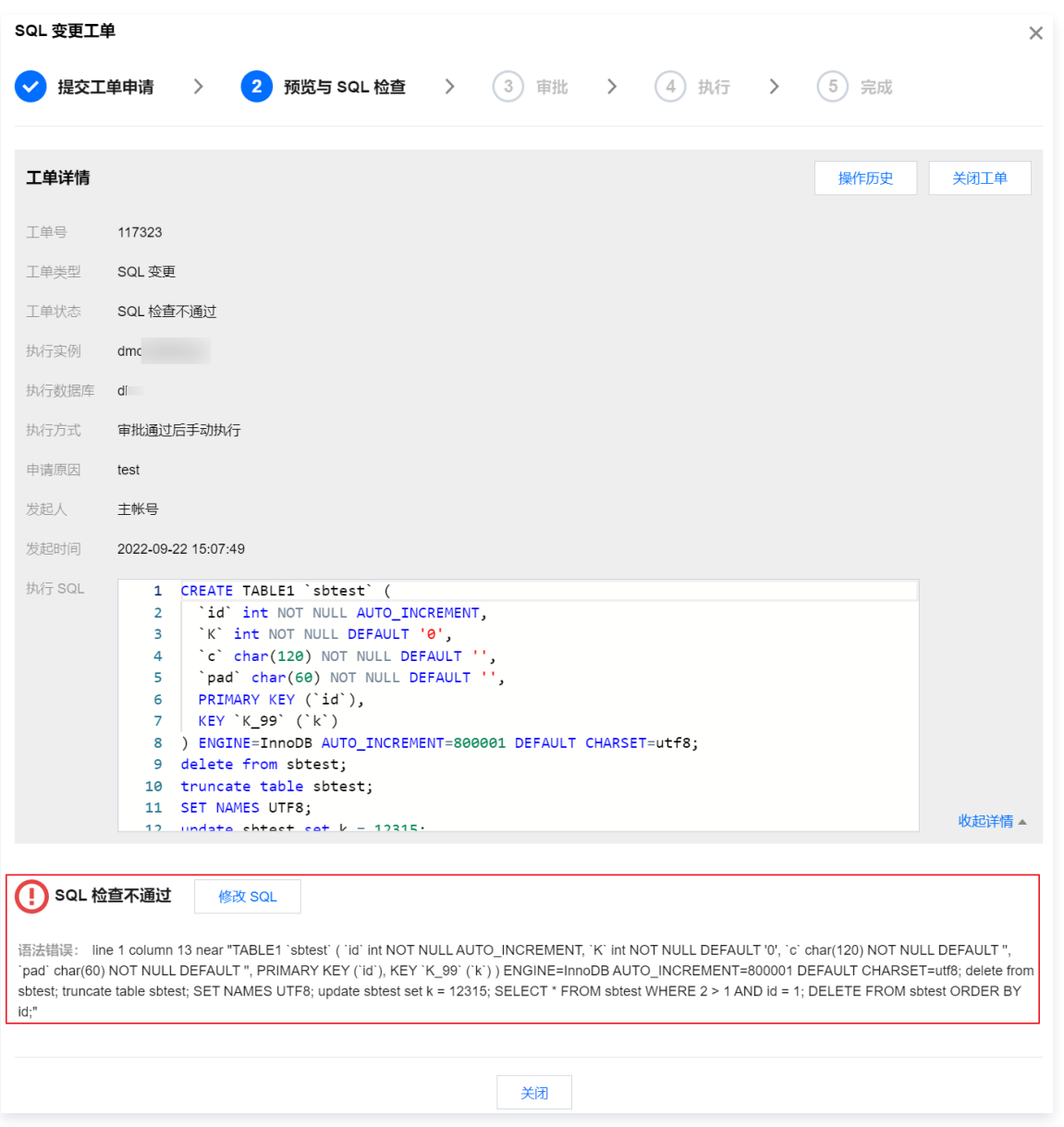

○ **预执行失败**: 表示预执行 SQL 失败。请在工单对应操作列单击**修改**,查看工单详情和失败信息,并单击**修改 SQL**,修改完成后重 新提交,直至工单状态更新为**审批中**即可执行下一步。

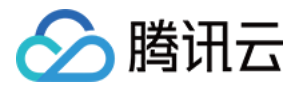

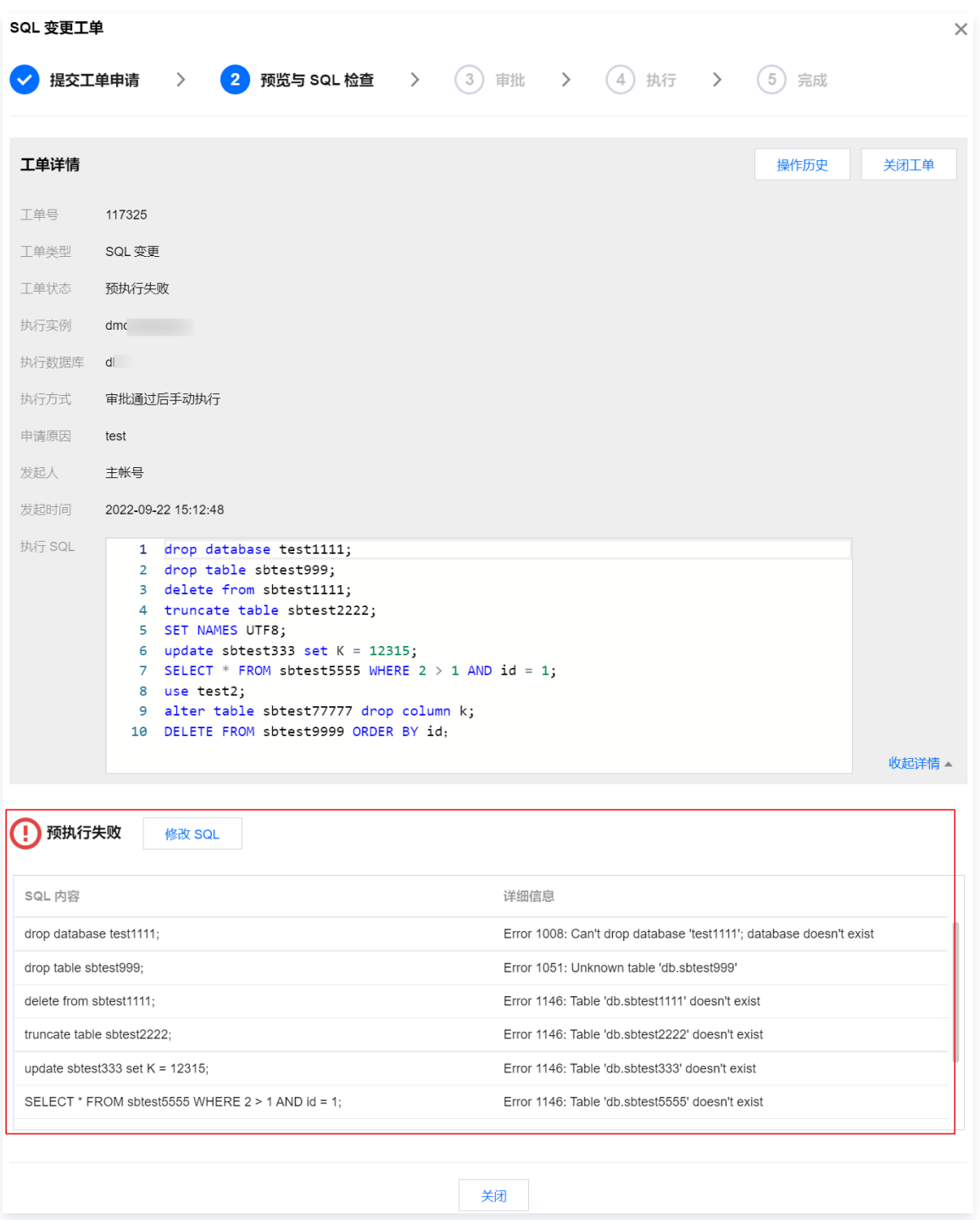

- SQL 检查完成: 表示执行 SQL 部分需要改进。请在工单对应操作列单击查看详情,查看工单详情和检查信息。支持修改 SQL 或 直接提交审批。
	- 修改 SQL: 请单击修改 SQL, 修改完成后单击提交。
	- 直接提交审批: 请在 SQL 变更工单对话框中单击提交审批。

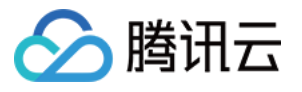

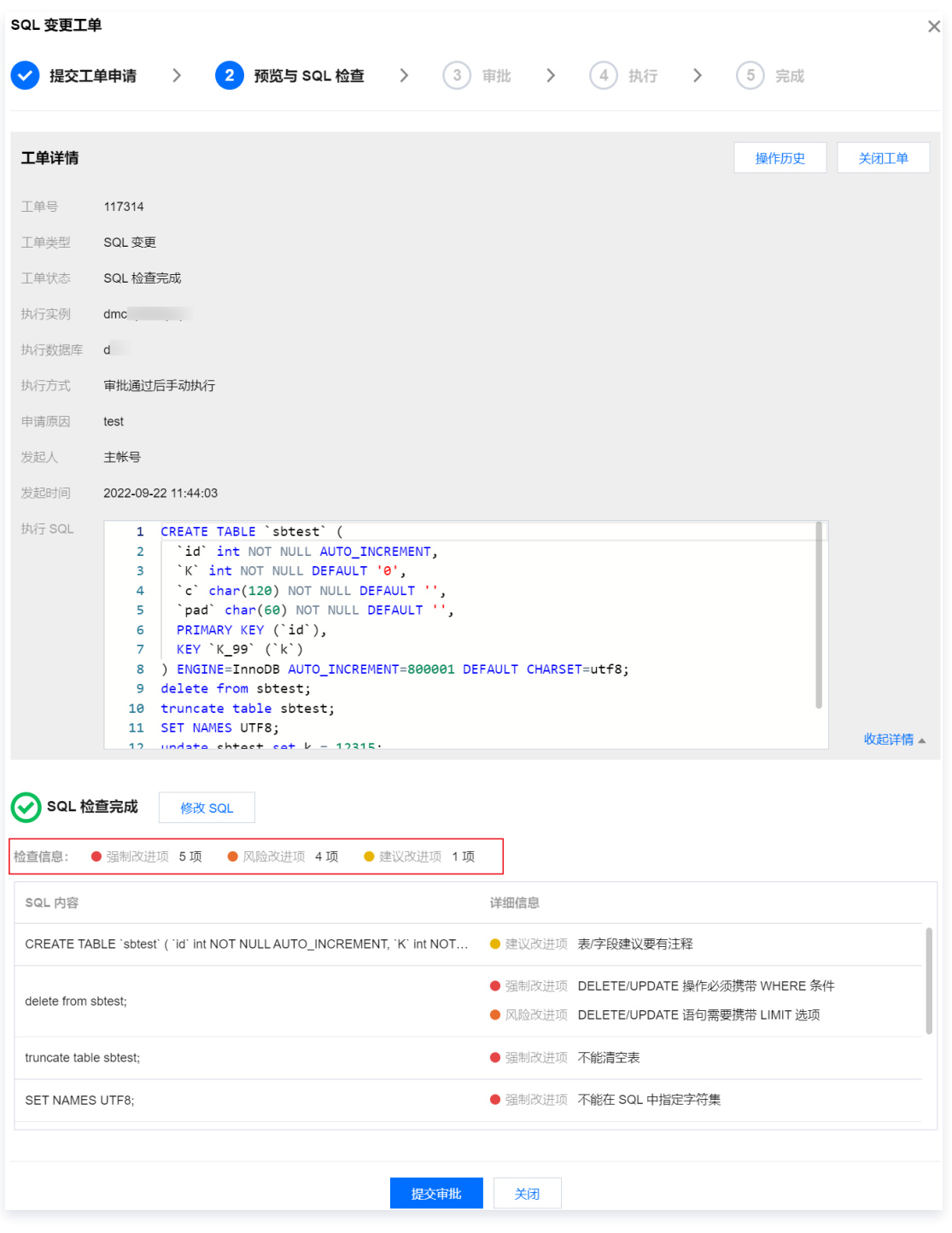

6. 等待审批通过,执行下一步。工单审批操作请参见 [审批工单。](https://cloud.tencent.com/document/product/1222/70548)

若工单状态为审批驳回,请在操作列单击查看详情,查看驳回原因。

- 7. (可选)在工单管理页面,在待执行的工单对应的操作列单击执行,在 SQL 变更工单对话框中,单击立即执行,当工单状态显示为执 行成功,则表明数据已变更成功。 若提交工单申请时**执行方式**选择<mark>审批后自动执行</mark>,则自动执行提交工单时输入的 SQL 语句,无需执行该步骤,当工单状态显示为**执行** 成功,则表明数据已变更成功。
- 8. 在工单管理页面,在已执行的工单对应的操作列单击查看详情。 查看工单详情、执行结果(执行失败或执行成功)及执行日志。

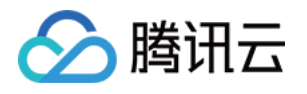

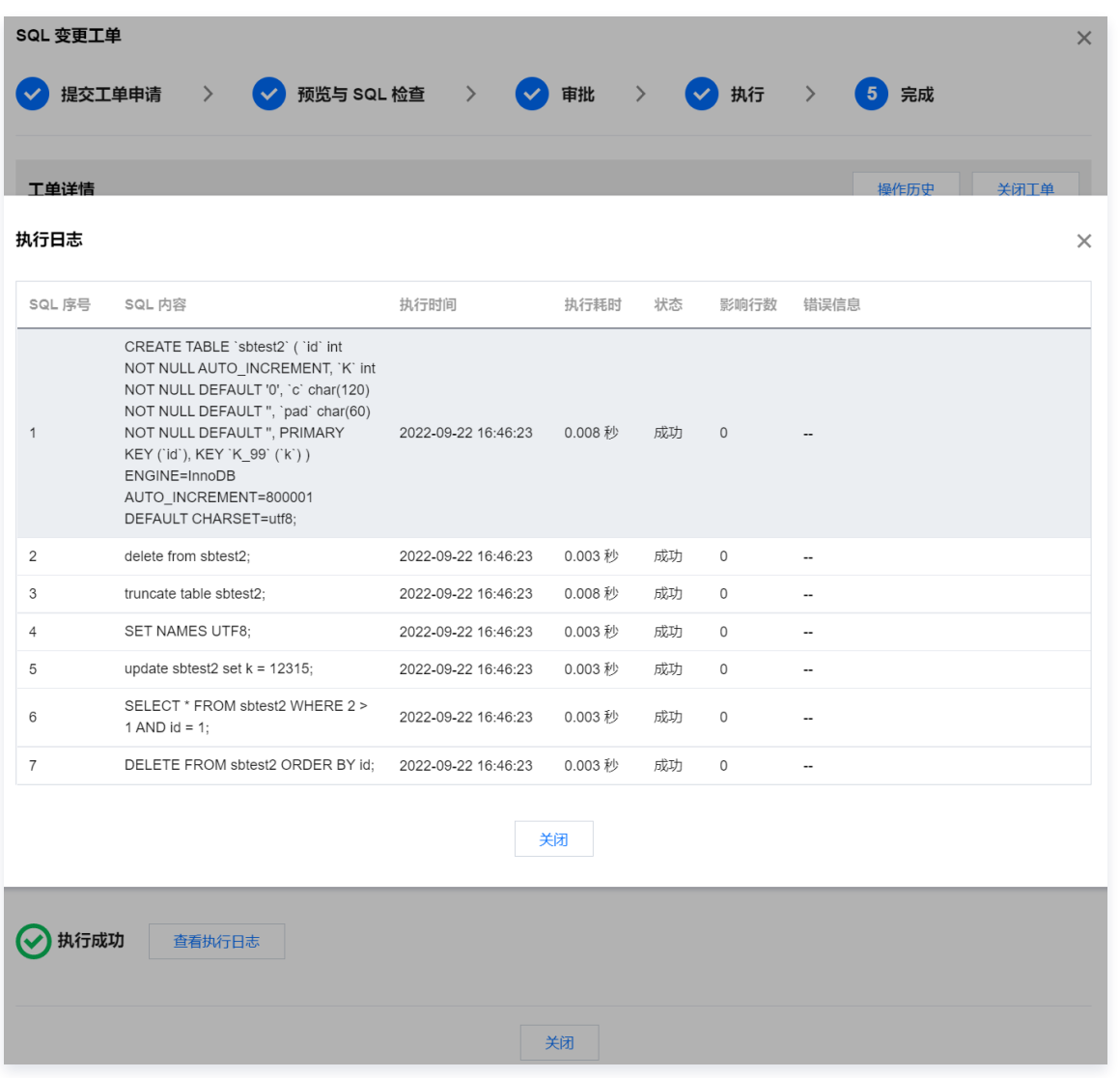

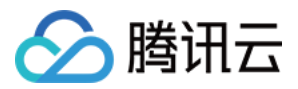

## <span id="page-21-0"></span>数据导入

最近更新时间:2023-02-16 10:02:14

当需要将本地文件或 COS 上的文件数据导入到指定实例库表中,可提交数据导入工单申请流程。

#### 操作流程

数据导入操作流程如下:

1. 提交工单申请:选择实例和数据库、选择执行方式、文件类型、上传文件等。

2. 审批: 提交工单后, 进行人工审批。

3. 执行:审批后,进行人工执行或手动执行导入。

4. 完成: 执行完成后, 查看执行结果。

#### 前提条件

若操作用户为 DMC 普通用户,需申请或被授权数据库**导入导出**权限。相关操作请参见 申请实例权限 、批量用户授权 或 查看并回收实例 权限。

#### 使用限制

仅 MySQL 数据类型支持数据导入。

- 1. 登录 [DMC 控制台](https://dms.cloud.tencent.com/v3/cooperations/#/)。
- 2. 在顶部菜单栏,选择数据管理 > 数据导入。
- 3. 配置导入的数据库实例、库表、导入方式等参数,完成后单击**提交**。

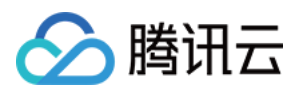

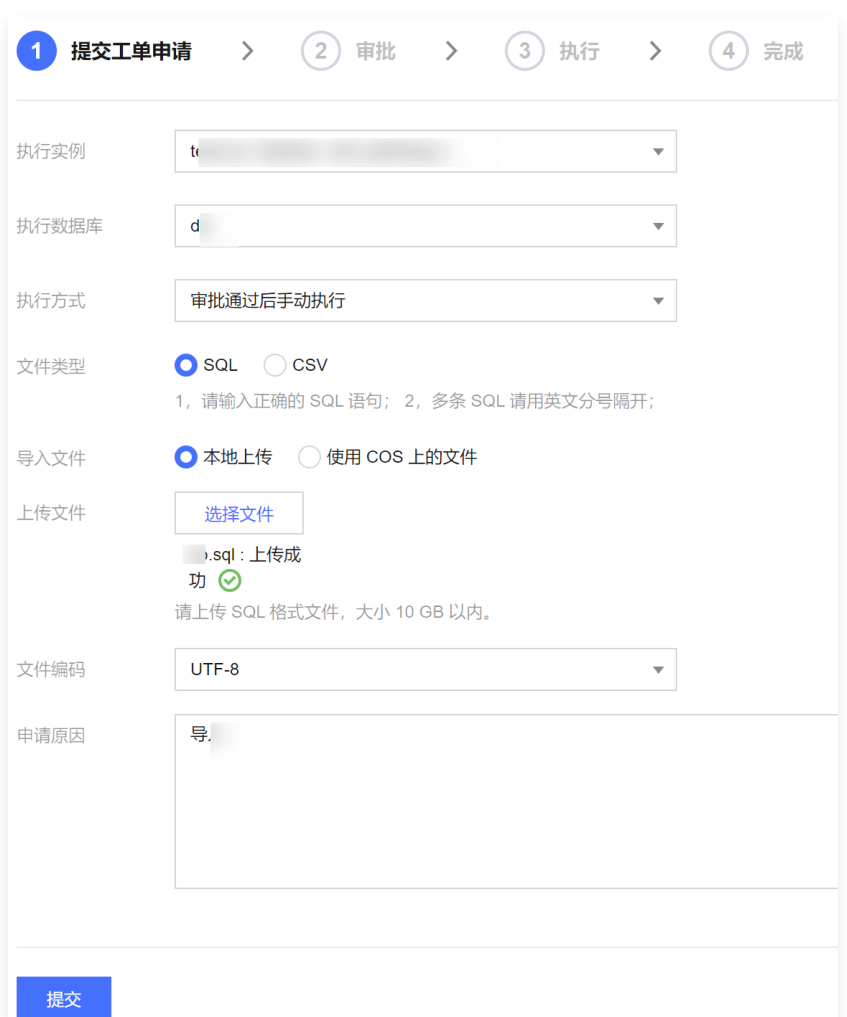

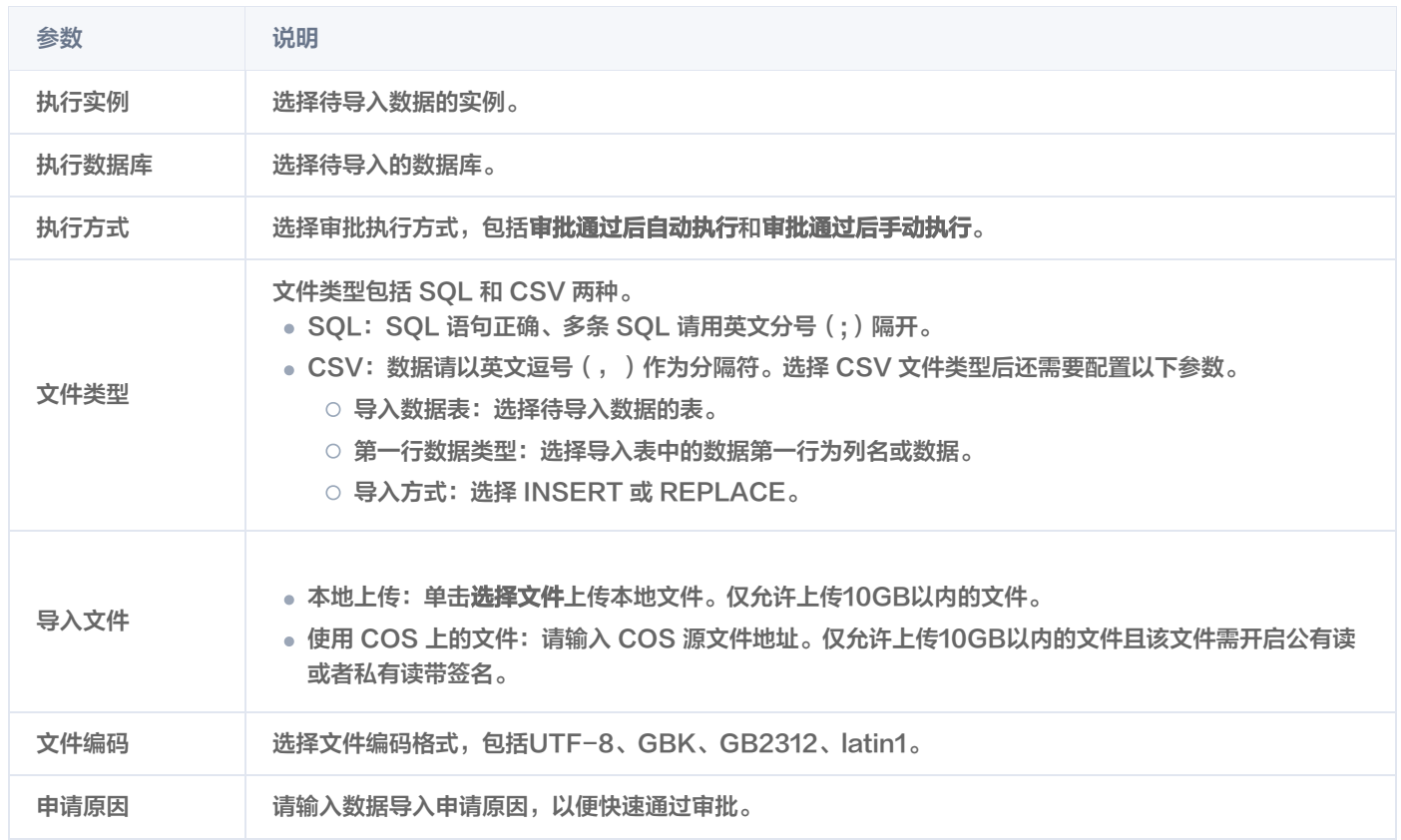

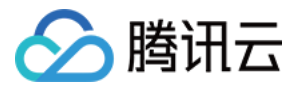

#### 4. 在工单管理页面, 查看工单状态。

- 若工单状态为**审批中**,请等待审批通过,通过后请执行下一步。工单审批操作请参见 [审批工单](https://cloud.tencent.com/document/product/1222/70548)。
- 若工单状态为**审批驳回**,请在操作列单击查看详情,查看驳回原因。
- 5. (可选)在工单管理页面,在待执行的工单对应的**操作**列单击**执行**,在数据导入工单对话框中,单击立即执行,当工单状态显示为执行 成功,则表明数据已导入指定数据库。

若提交工单申请时**执行方式**选择**审批后自动执行**,当工单状态显示为**执行成功**,则表明数据已导入指定数据库。

6. 在工单管理页面,在已执行的工单对应的操作列单击查看详情。

查看工单详情、执行结果(执行失败或执行成功)。

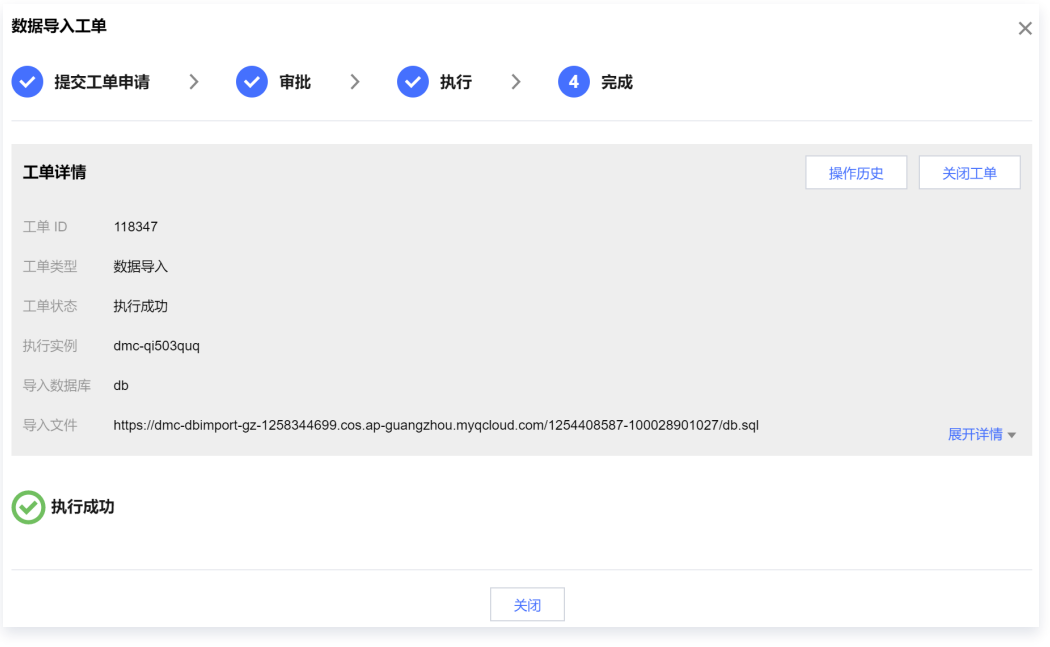

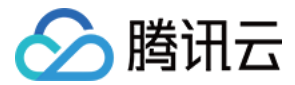

### <span id="page-24-0"></span>数据导出

最近更新时间:2023-02-10 14:08:23

当需要从指定实例库表中导出数据到本地,可提交数据导出工单申请流程。

#### 操作流程

数据导出操作流程如下:

1. 提交工单申请:选择实例和数据库、选择导出数据表、导出文件类型、导出内容等。

- 2. 审批: 提交工单后, 进行人工审批。
- 3. 执行: 审批通过后, 自动执行导出数据。
- 4. 完成: 执行完成后, 查看执行结果和下载导出文件。

#### 前提条件

若操作用户为 DMC 普通用户,需申请或被授权数据库**导入导出**权限。相关操作请参见 申请实例权限 、批量用户授权 或 查看并回收实例 权限。

#### 使用限制

仅 MySQL 数据类型支持数据导出。

- 1. 登录 [DMC 控制台](https://dms.cloud.tencent.com/v3/cooperations/#/)。
- 2. 在顶部菜单栏,选择数据管理 > 数据导出。
- 3. 配置导出的数据库实例、库表、导出文件类型等参数,完成后单击**提交**。

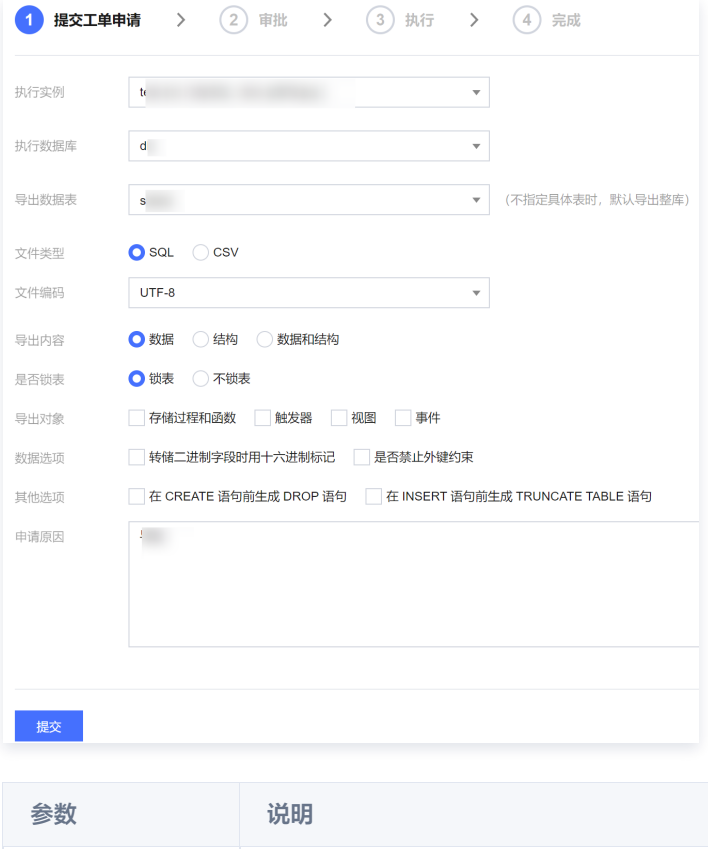

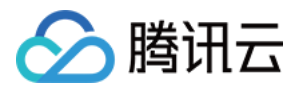

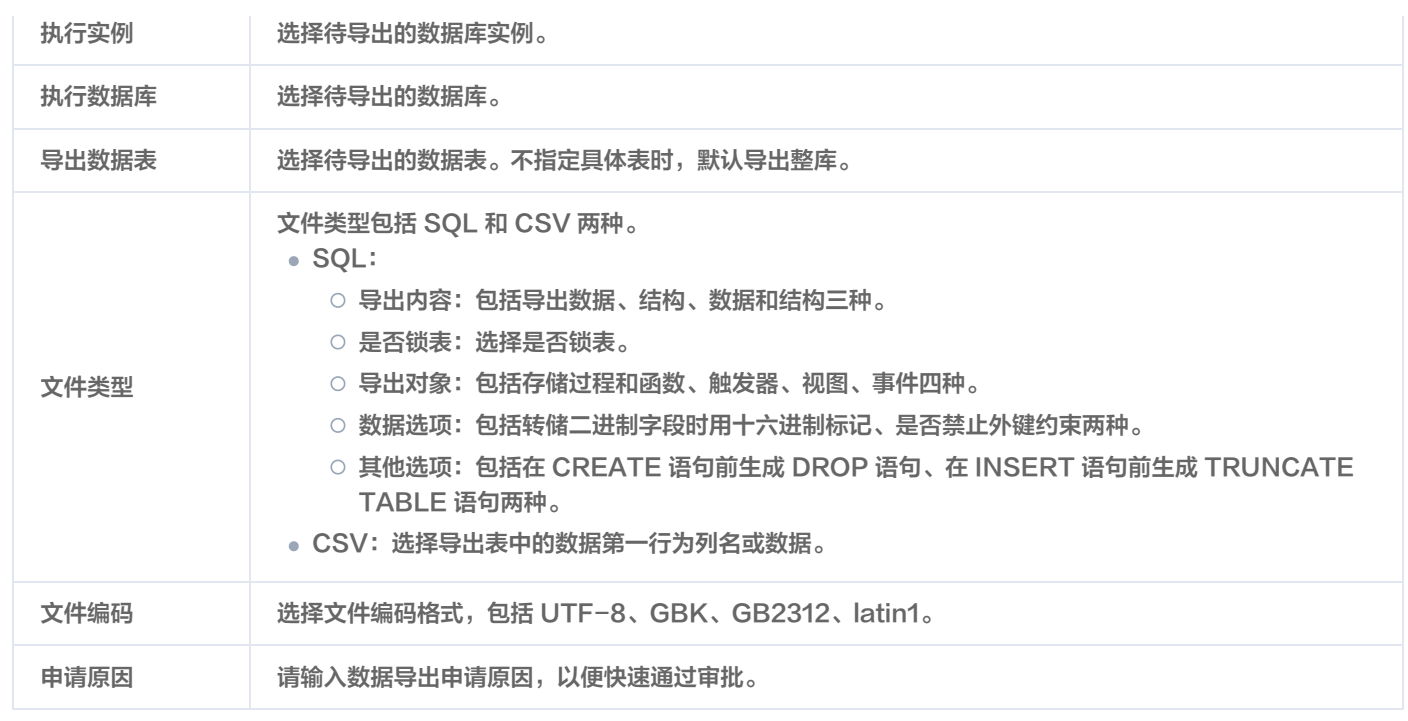

#### 4. 在工单管理页面, 查看工单状态。

- 工单审批操作请参见 [审批工单](https://cloud.tencent.com/document/product/1222/70548)。 ○ 若工单状态为**审批中**,请等待审批通过,通过后系统会自动执行,当工单状态显示为**执行成功**,请执行下一步。
- 若工单状态为**审批驳回**, 请在操作列单击**查看详情**, 查看驳回原因。
- 5. 在工单对应的操作列单击**查看详情**,在弹出的对话框中单击**点击获取下载地址**,单击下载文件名称,导出的文件将被下载至本地。

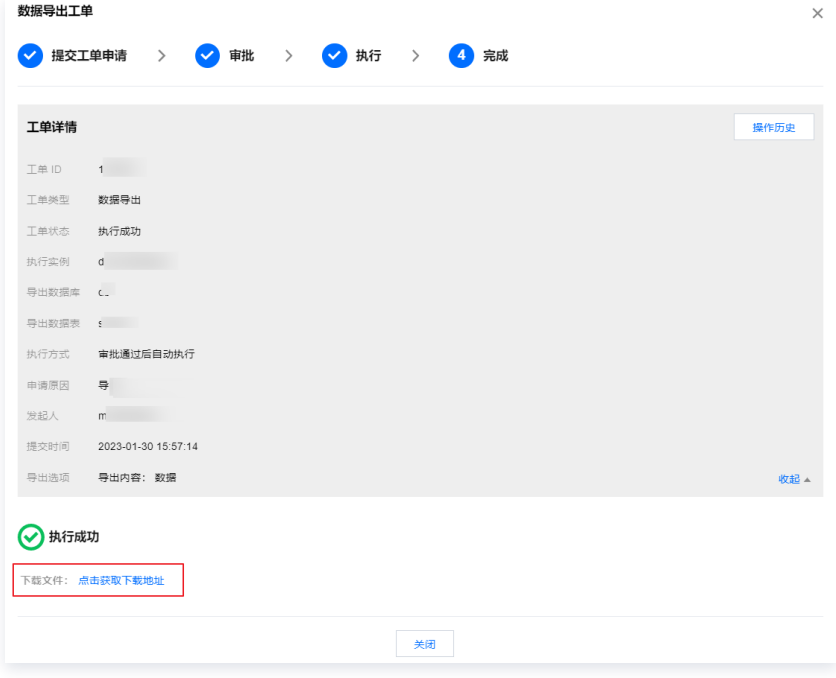

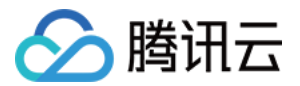

## <span id="page-26-1"></span><span id="page-26-0"></span>工单管理 查看并处理工单

最近更新时间:2023-02-08 16:33:13

当需要查看已申请的工单和待处理工单时,可通过工单管理查看,并进一步处理工单和查看工单详情。

### 前提条件

已提交 SQL 变更、数据导入、数据导出或权限申请工单。具体操作请分别参见 数据变更 、数据导入 、数据导出 、申请实例权限 。

#### 操作步骤

- 1. 登录 [DMC 控制台](https://dms.cloud.tencent.com/v3/cooperations/#/)。
- 2. 在顶部菜单栏,选择工单管理。
- 3. 查看申请过的工单和待处理的工单列表。

在页面上方单击待处理工单,仅查看需要当前用户处理的工单。

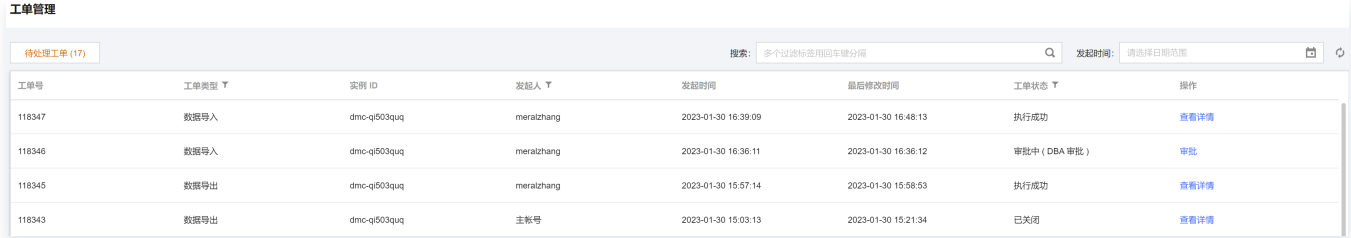

#### 主要参数说明如下:

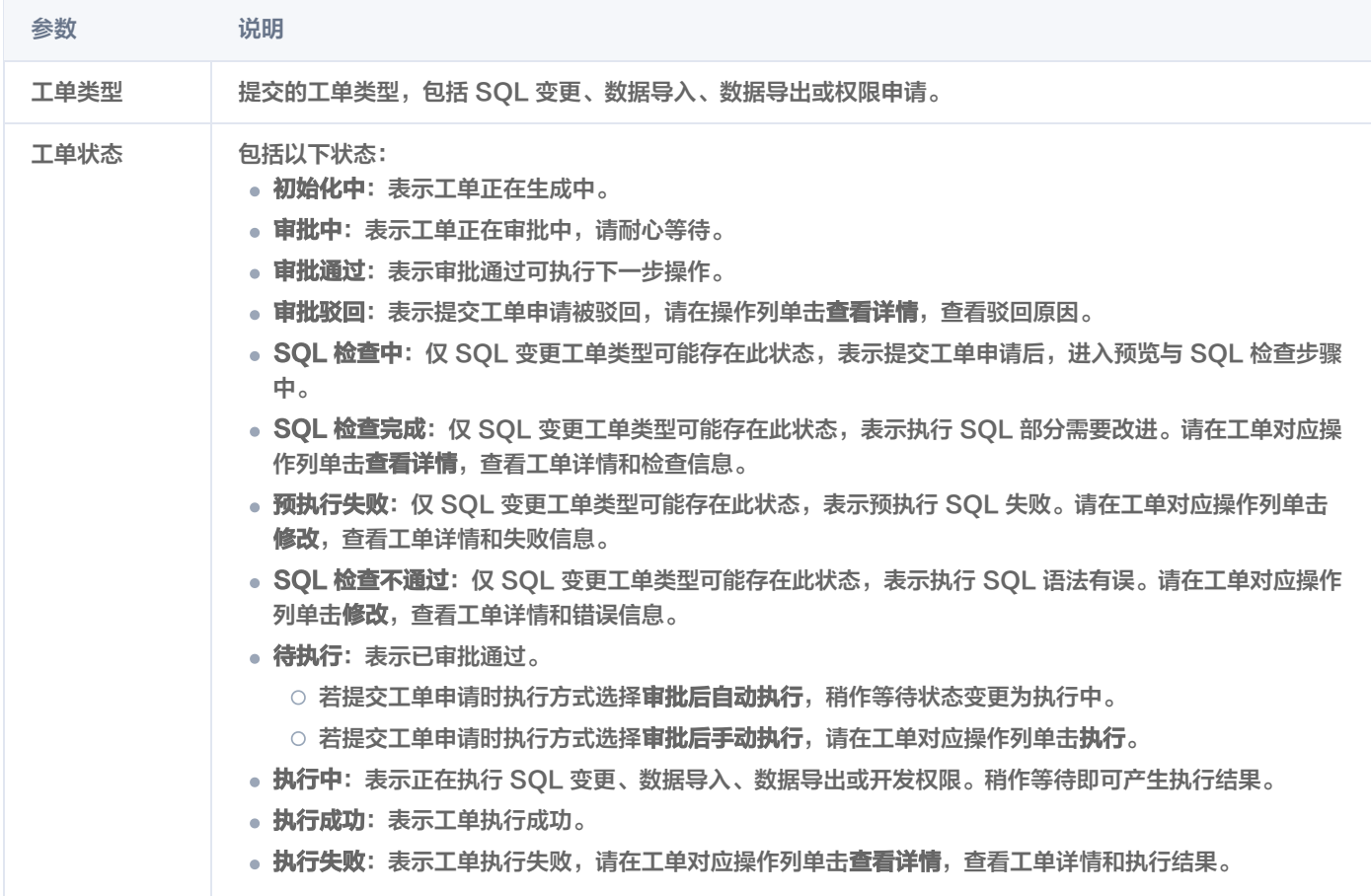

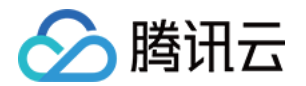

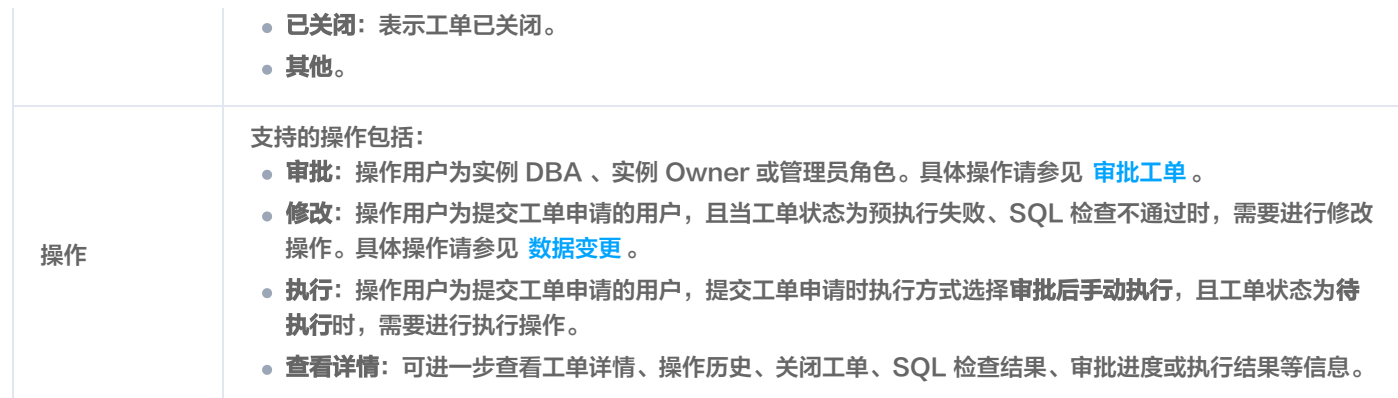

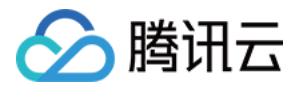

### <span id="page-28-0"></span>审批工单

最近更新时间:2023-02-08 16:33:13

当用户提交 SQL 变更、数据导入、数据导出或权限申请工单后,由实例绑定的审批规范对应工单审批角色(即审批模板中的审批节点)进 行审批操作。本文将介绍如何审批工单。

#### 前提条件

操作用户为实例 DBA 、实例 Owner 或管理员角色。

#### 操作步骤

- 1. 登录 [DMC 控制台](https://dms.cloud.tencent.com/v3/cooperations/#/)。
- 2. 在顶部菜单栏,选择工单管理。
- 3. 工单管理页面默认展示所有提交的工单列表,在页面上方单击**待处理工单**,仅显示当前审批人员名下需要审批的工单。

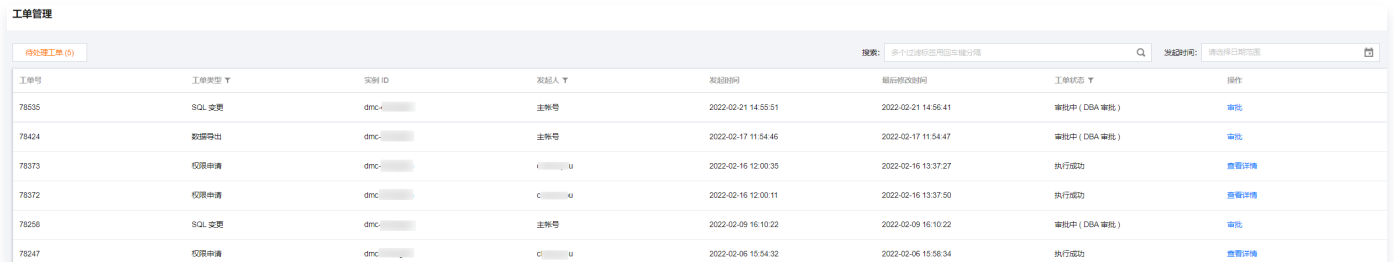

- 4. 在待审批工单对应的操作列, 单击审批。
- 5. 在弹出的**权限申请工单、SQL 变更工单、数据导入工单或数据导出工单**对话框,查看工单详情或 SQL 检查结果,无误后,在页面下方 单击审批通过,在弹出的对话框中单击确认。

若有问题请单击审批驳回。不同的工单类型审批页面显示不同,请以实际页面为准。

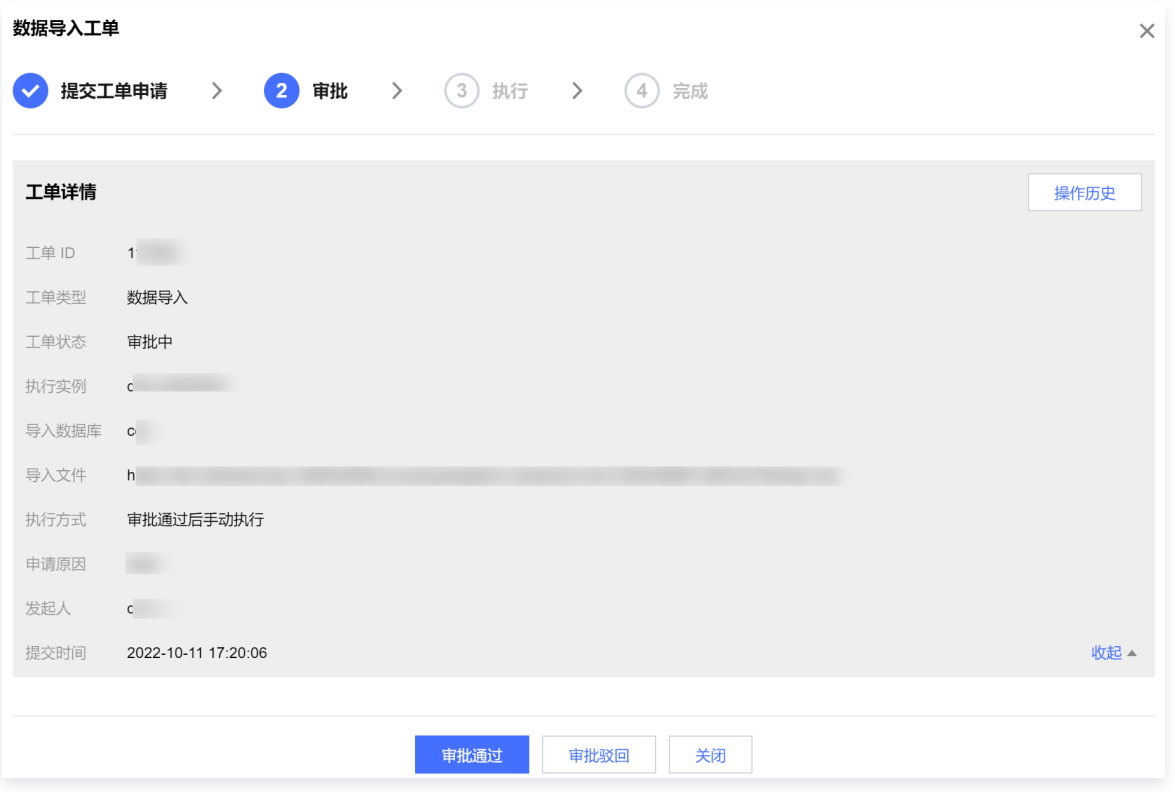

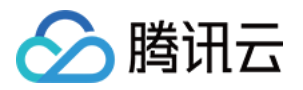

## <span id="page-29-1"></span><span id="page-29-0"></span>权限管理(普通用户) 申请实例权限

最近更新时间:2023-02-17 11:29:43

普通用户角色添加到 DMC 后,需要先申请实例的操作权限,才可对数据库表进行管理。 普通用户也可通过实例列表申请实例操作权限,具体操作请参见 [申请实例权限\(普通用户\)。](https://cloud.tencent.com/document/product/1222/86298)

#### 前提条件

- 该用户已添加至 DMC 用户列表中。具体操作请参见 添加用户 。
- 操作用户所属角色为 DMC 普通用户角色。

#### 操作步骤

- 1. 登录 [DMC 控制台](https://dms.cloud.tencent.com/v3/cooperations/#/)。
- 2. 在顶部菜单栏, 选择权限管理。
- 3. 在页面上方单击**申请权限**,在弹出的对话框中选择需要申请的数据库实例、数据库表、权限、有效时限等,单击**确定**。

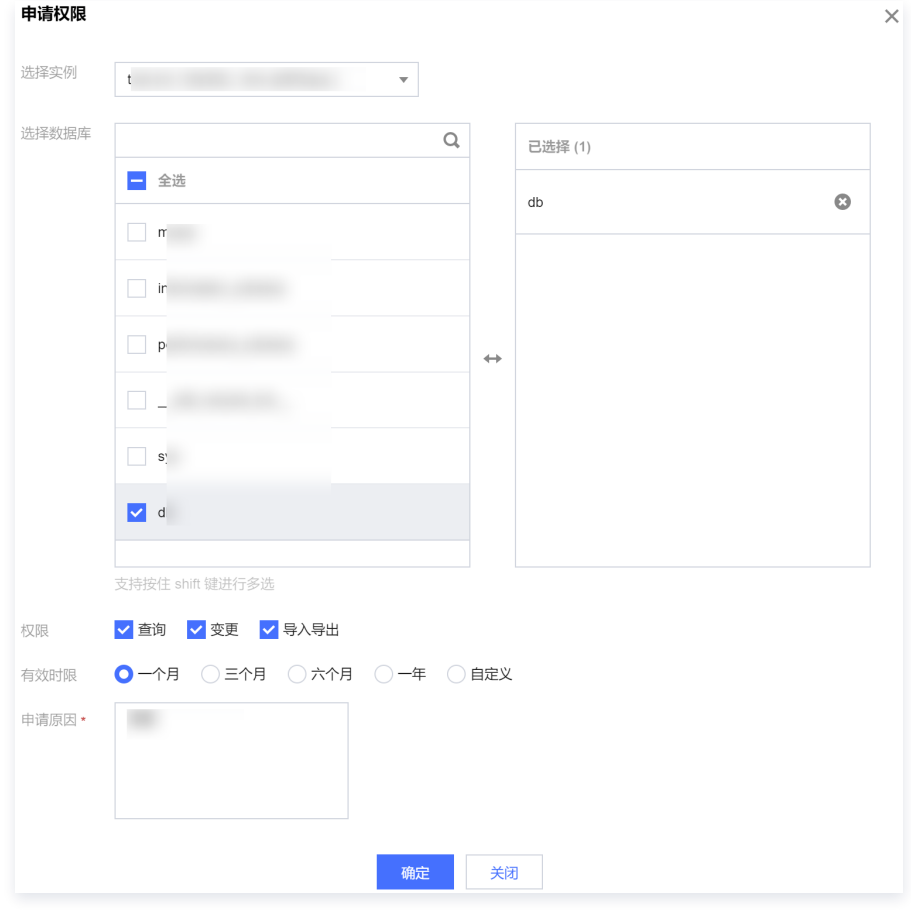

4. 进入工单管理页面, 查看工单状态。

- 若工单状态为**审批中**,请等待审批通过,审批通过后自动执行,当状态显示**执行成功**,则表明权限申请成功。
- 若工单状态为**审批驳回**,请在操作列单击**查看详情**,查看驳回原因。

### 相关操作

若需要释放已有实例权限,请参见 批量释放实例权限。

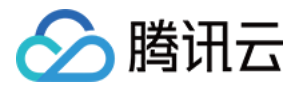

### <span id="page-30-0"></span>批量释放实例权限

最近更新时间:2023-02-08 16:21:41

当不再需要对已具有操作权限的实例进行相关操作,可通过权限管理释放权限。

### 前提条件

操作用户所属角色为 DMC 普通用户角色。

- 1. 登录 [DMC 控制台](https://dms.cloud.tencent.com/v3/cooperations/#/)。
- 2. 在顶部菜单栏,选择权限管理。
- 3. 选择待释放的实例, 在页面上方单击**批量释放**, 在弹出的对话框中单击**确定**。

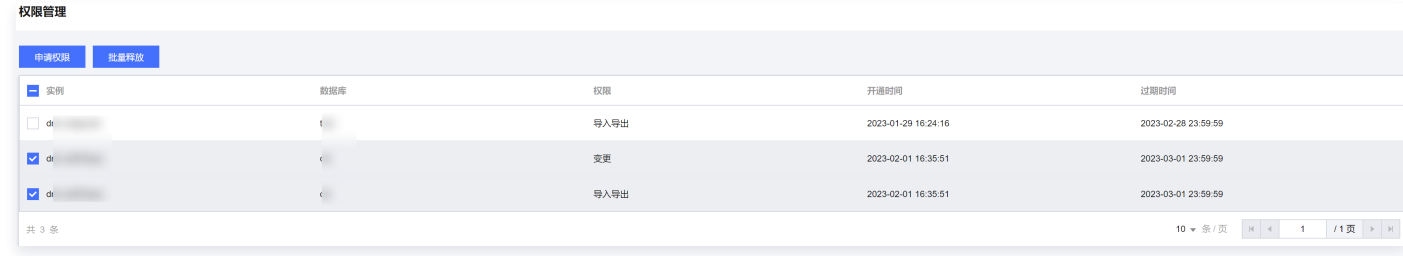

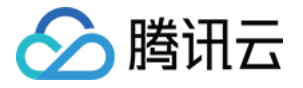

## <span id="page-31-1"></span><span id="page-31-0"></span>系统管理(管理员) 用户管理

## <span id="page-31-2"></span>添加用户

最近更新时间:2023-06-09 17:45:11

本文将介绍如何将新用户加入 DMC。新用户仅限同一个腾讯云主账号下的子账号/协作者。例如,企业团队有新的员工加入,该员工需要 先申请子账号/协作者,然后按照本操作将子账号/协作者加入 DMC。

#### 前提条件

- 操作用户所属角色为 DMC 管理员角色。腾讯云主账号默认为 DMC 管理员角色。
- 待添加的用户已成为同一个腾讯云主账号下的子账号/协作者,具体操作请参见 [创建子账号并授权](https://cloud.tencent.com/document/product/598/54458)。

#### 操作步骤

- 1. 登录 [DMC 控制台](https://dms.cloud.tencent.com/v3/cooperations/#/)。
- 2. 在顶部菜单栏,选择系统管理 > 用户管理。
- 3. 在页面上方单击添加用户。
- 4. 在弹出的对话框中,输入或选择待添加的子账号,选择账号角色,单击**确定**。 管理员角色和普通用户角色区别请参考 [角色说明。](https://cloud.tencent.com/document/product/1222/70539)

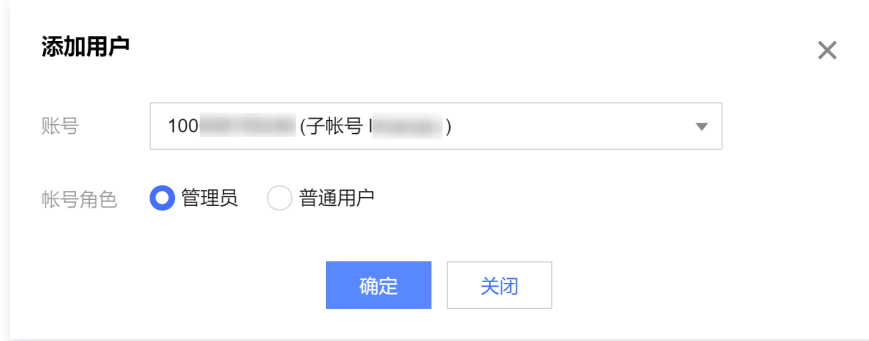

### 相关操作

- 为用户授权实例操作权限,请参见 为用户授权实例权限。
- 查看或回收用户对实例的操作权限,请参见 [查看或回收用户权限](https://cloud.tencent.com/document/product/1222/70556)。
- 修改用户所属角色,请参见 修改角色。
- 禁用或删除用户,请参见 禁用或删除用户。

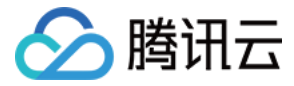

### <span id="page-32-0"></span>为用户授权实例权限

最近更新时间:2023-02-08 16:21:41

本文将介绍如何为用户授权,一个用户只能授权一个数据库实例下的一个或多个数据库的操作权限,包括查询、变更、导入导出等操作权限 及权限有效期等。

#### 前提条件

操作用户所属角色为 DMC 管理员角色。

- 1. 登录 [DMC 控制台](https://dms.cloud.tencent.com/v3/cooperations/#/)。
- 2. 在顶部菜单栏,选择系统管理 > 用户管理。
- 3. 在目标用户对应的操作列, 单击授权数据库。
- 4. 在弹出的对话框中, 选择需要授权的实例、数据库、对应权限和有效时限, 单击**确定**。

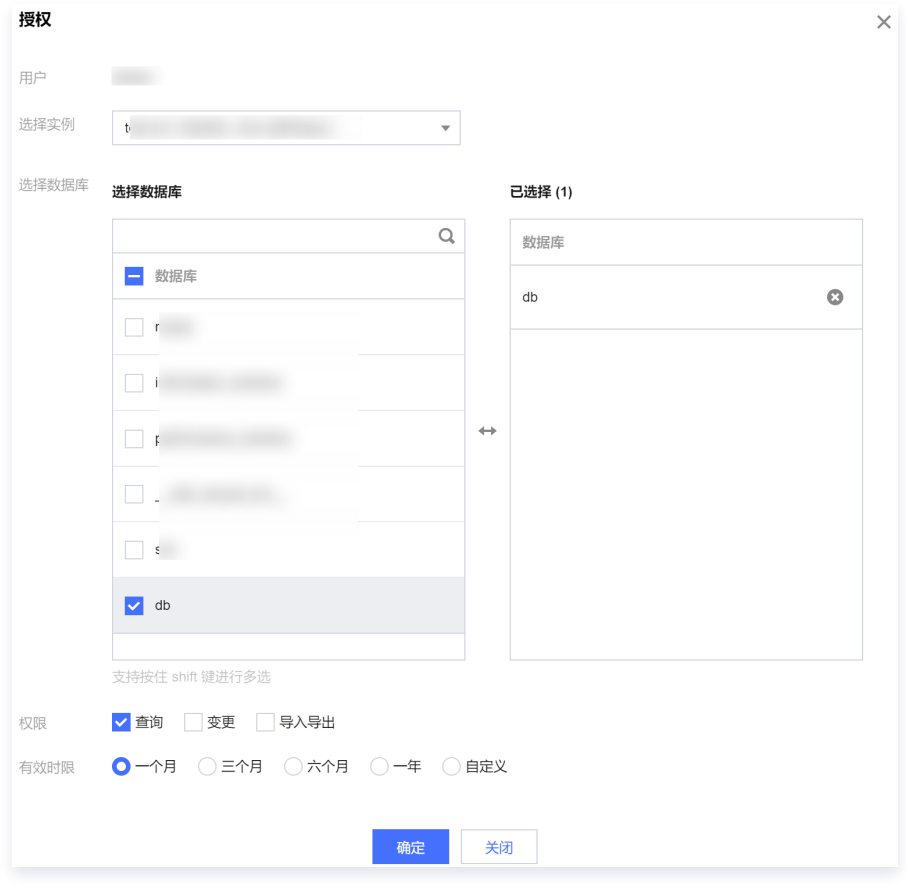

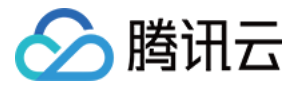

### <span id="page-33-0"></span>查看或回收用户权限

最近更新时间:2023-02-08 16:21:45

本文将介绍如何查看用户已授权的数据库权限,对于不需要的授权支持进行单个或批量回收权限操作。

### 前提条件

操作用户所属角色为 DMC 管理员角色。

#### 操作场景

#### 查看实例权限

- 1. 登录 [DMC 控制台](https://dms.cloud.tencent.com/v3/cooperations/#/)。
- 2. 在顶部菜单栏,选择系统管理 > 用户管理。
- 3. 在待查看用户对应的操作列, 单击查看权限。
- 4. 在查看权限对话框中,查看当前用户授权了哪些实例、具体授权的数据库、权限类型和到期时间等信息。

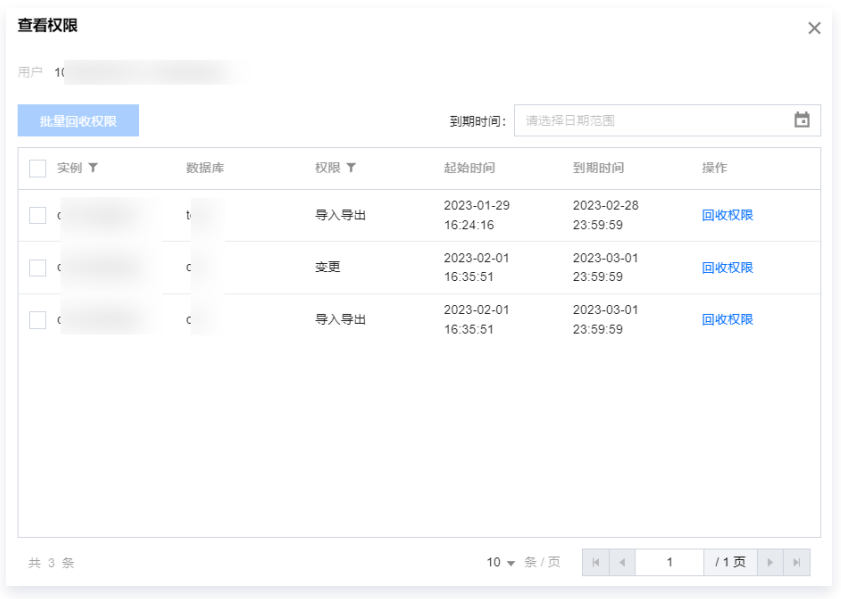

#### 回收实例权限

- 1. 进入用户管理页面,在目标用户对应的操作列,单击查看权限。
- 2. 在查看权限对话框中, 单个或批量回收权限。
	- 单个回收: 在目标用户对应的操作列单击回收权限。
	- 批量回收权限: 选择一个或多个实例后单击批量回收权限。

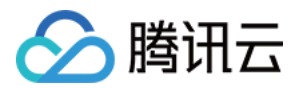

## <span id="page-34-0"></span>修改角色

最近更新时间:2023-11-21 14:15:51

当用户所属角色需要变更时,可通过用户管理进行修改。 管理员角色和普通用户角色差别请参考 [角色说明。](https://cloud.tencent.com/document/product/1222/70539)

### 前提条件

操作用户所属角色为 DMC 管理员角色。

- 1. 登录 [DMC 控制台](https://dms.cloud.tencent.com/v3/cooperations/#/)。
- 2. 在顶部菜单栏,选择系统管理 > 用户管理。
- 3. 在待修改用户对应的操作列, 选择更多 > 修改角色。
- 4. 在弹出的对话框中, 修改账号角色, 单击**确定**。

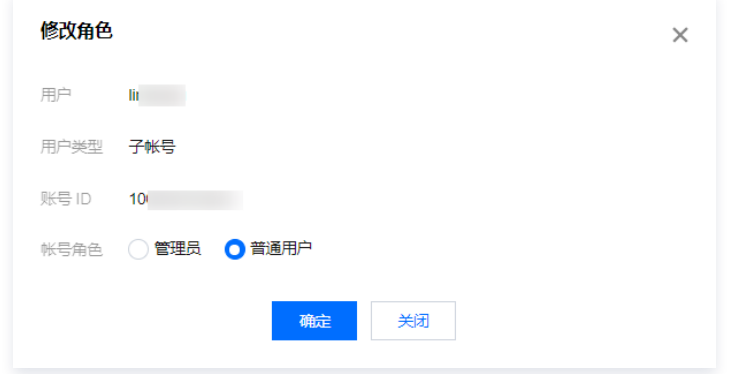

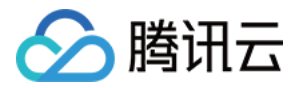

### <span id="page-35-0"></span>禁用或删除用户

最近更新时间:2023-02-08 16:21:42

本文将介绍如何禁用或删除用户。

### 前提条件

操作用户所属角色为 DMC 管理员角色。

#### 操作步骤

#### 禁用用户

当短期内需要禁止用户使用 DMC 时,可通过用户管理禁止用户。当不再禁止时,可重新启用用户。

- 1. 登录 [DMC 控制台](https://dms.cloud.tencent.com/v3/cooperations/#/)。
- 2. 在顶部菜单栏,选择系统管理 > 用户管理。
- 3. 在待修改用户对应的操作列,选择更多 > 禁用。

```
说明:
若后续需要启动,在待修改用户对应的操作列,选择更多 > 启用。
```
4. 在弹出的对话框中, 单击确定。

#### 删除用户

当已添加用户不再需要使用 DMC 管理数据库时,可通过用户管理删除用户。删除后支持重新添加该用户。

- 1. 进入用户管理页面, 在待修改用户对应的操作列, 选择更多 > 删除。
- 2. 在弹出的对话框中,单击确定。

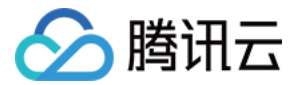

## <span id="page-36-0"></span>安全管理

最近更新时间:2023-02-08 16:33:14

当需要限定对 DMC 的访问,即只有指定的 IP 可以访问 DMC 时,可通过**安全管理**添加指定的访问 IP 地址,并开启**访问来源 IP 白名单** 限制,提高用户访问 DMC 网络环境的安全性。安全管理还支持修改和删除已添加的访问 IP。

#### 前提条件

- 已获取需要添加访问的 IP 地址。
- 操作用户所属角色为 DMC 管理员角色。

#### 操作步骤

- 1. 登录 [DMC 控制台](https://dms.cloud.tencent.com/v3/cooperations/#/)。
- 2. 在顶部菜单栏,选择系统管理 > 安全管理。
- 3. 在页面上方,单击添加访问 IP。

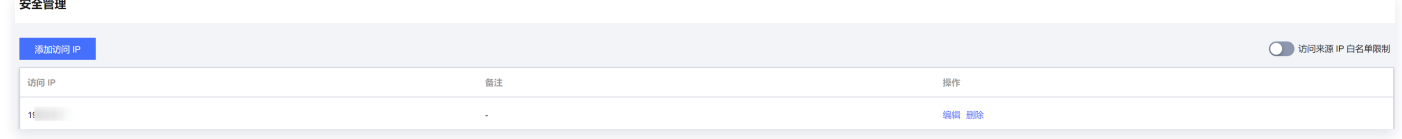

- 4. 在弹出的对话框中,输入访问 IP 后单击确定。
- 5. 在页面右上方, 打开**访问来源 IP 白名单限制**开关。

说明:

不开启访问来源 IP 白名单限制, 即使已添加访问 IP 地址, DMC 访问也不受 IP 地址限制。

#### 相关操作

- 修改访问 IP: 当访问 IP 发生变更时, 在访问 IP 对应的操作列单击编辑。
- 删除访问 IP: 当不再需要通过已添加的访问 IP 访问 DMC, 在访问 IP 对应的操作列单击删除。

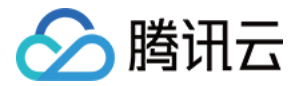

### <span id="page-37-0"></span>配置审批模板

最近更新时间:2023-02-08 16:21:45

DMC 预置**系统预设规范**审批模板,并支持自定义审批模板,配置完审批模板后,在**审批规范**页面具体规范关联审批模板后,审批规范对应 的工单类型将按照模板中指定的节点顺序进行一轮或多轮审批。

预置模板审批工单的节点顺序依次为实例DBA、管理员,预置模板仅支持查看,不支持修改和删除操作。

#### 前提条件

操作用户所属角色为 DMC 管理员角色。

#### 操作步骤

- 1. 登录 [DMC 控制台](https://dms.cloud.tencent.com/v3/cooperations/#/)。
- 2. 在顶部菜单栏,选择系统管理 > 审批模板。

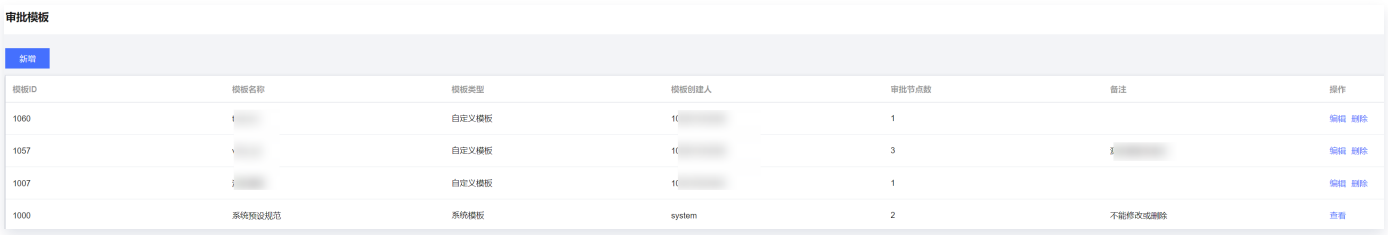

- 3. 在页面上方,单击新增。
- 4. 在弹出的对话框中,填写模板名称、审批节点(即工单审批时的审批顺序)。

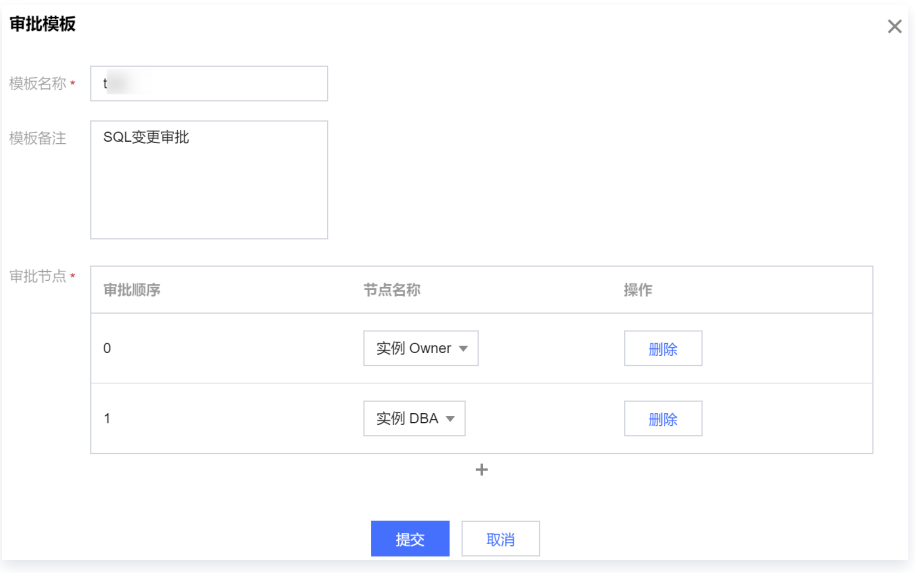

一个节点对应一轮审批,如果需要多轮审批,则单击 + 进行增加。

审批节点可选择管理员、实例 Owner、实例 DBA。

○ 管理员: 在**系统管理 > 用户管理**页面可以查看哪些用户是管理员角色,也可以对角色进行修改。修改角色具体操作请参见 修 改角色。

○ 实例 Owner、实例 DBA: 可在**实例列表**中修改,具体操作请参见 编辑实例 DBA 或实例 Owner(管理员)。

5. 配置完成后,单击提交。

#### 相关操作

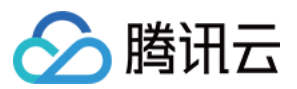

- **· 查看预置模板:** 在系统预设规范对应的操作列单击查看。
- · 修改审批模板: 当需要修改已增加的审批模板时, 在模板对应的操作列单击编辑, 修改对应参数后单击提交。
- · 删除审批模板: 当不再使用已增加的审批模板时, 在模板对应的操作列单击删除, 在弹出的对话框中单击确定。

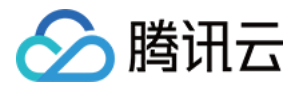

### <span id="page-39-0"></span>配置审批规范

最近更新时间:2023-02-08 16:21:45

DMC 提供 SQL 变更、权限申请、数据导入、数据导出审批规范,默认关联**审批模板**中的**系统预设规范**预置模板,您可根据实际审批需 求,修改审批规范关联的审批模板。审批规范类型与工单类型一一对应,工单审批流程按照审批规范关联的审批模板执行。 系统预设规范预置模板审批工单的节点顺序依次为实例DBA、管理员。

#### 前提条件

- 已在**系统管理 > 审批模板**中配置审批模板, 具体操作请参见 配置审批模板。
- 操作用户所属角色为 DMC 管理员角色。

- 1. 登录 [DMC 控制台](https://dms.cloud.tencent.com/v3/cooperations/#/)。
- 2. 在顶部菜单栏,选择系统管理 > 审批规范。

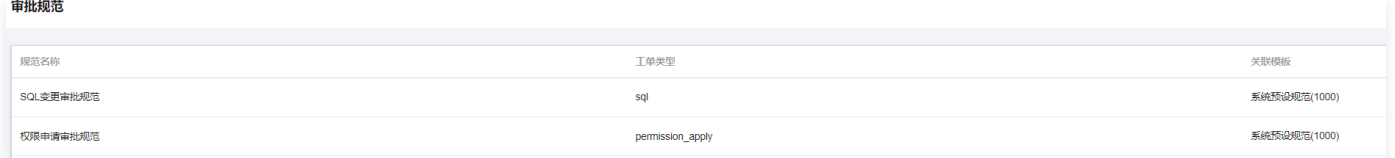

- 3. 在规范对应的关联模板列, 鼠标悬停至模板名称上, 单击
- 4. 在弹出的对话框中,单击更改,选择待关联的审批模板,确认无误后,单击提交。 提交成功后,与审批规范对应的工单类型,工单审批流程将按照新关联的审批模板执行。

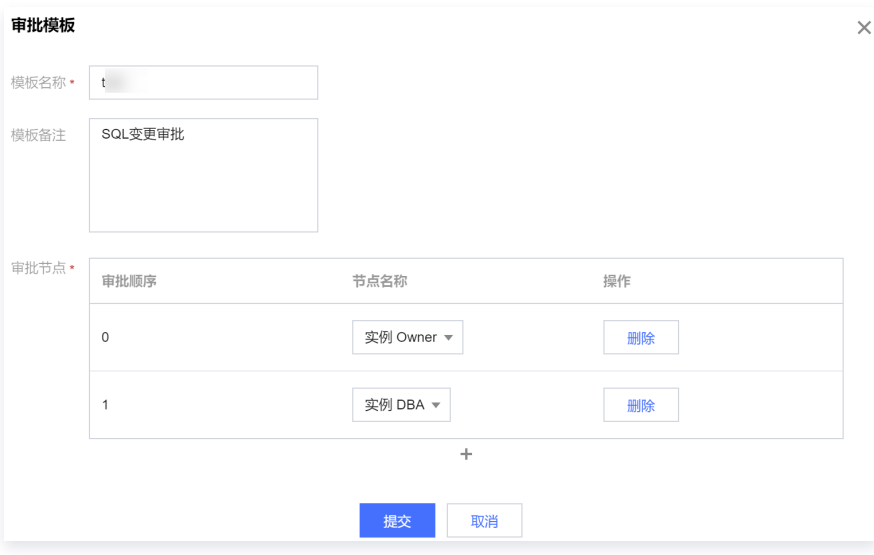

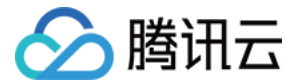

## <span id="page-40-0"></span>管理 SQL 规范

最近更新时间:2023-02-08 16:33:14

DMC 预置数据库类型为 MySQL 和 TDSQL 的 SQL 管理规范, 包括 SQL 窗口操作规范和 SQL 评审规范, 并支持自定义 SQL 管理 规范,包括新增、修改和删除规范。实例绑定 SQL 管理规范后,SQL 窗口及数据变更的相关的 SQL 操作将按照绑定的管理规范约束用 户的 SQL 操作,提高 SQL 操作的规范性,保证数据库的安全性。

预置的规范名称为 MySQL 默认和 TDSQL 默认。

#### 前提条件

操作用户所属角色为 DMC 管理员角色。

#### 操作步骤

#### 查看管理规范

- 1. 登录 [DMC 控制台](https://dms.cloud.tencent.com/v3/cooperations/#/)。
- 2. 在顶部菜单栏,选择系统管理 > 管理规范。
- 3. 查看管理规范列表。

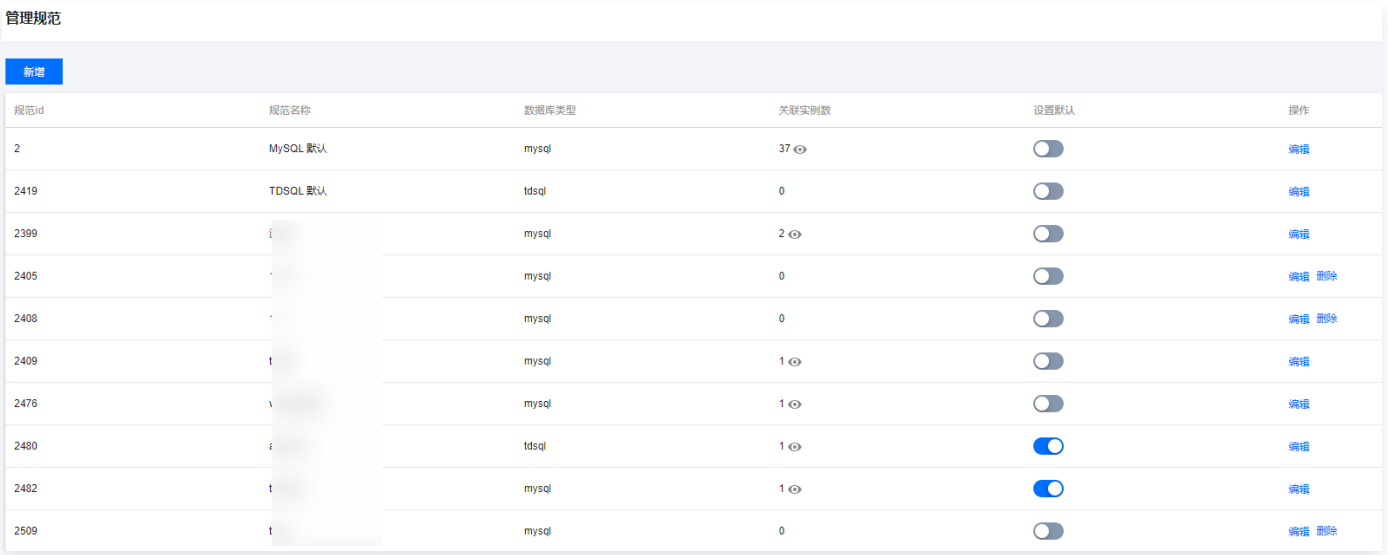

○ 数据库类型: 管理规范适用的数据库类型, 包括 MySOL 和 TDSOL。

○ 关联实例数:管理规范关联的实例数量,将鼠标悬停至 ●,显示关联的实例 ID。

○ 设置默认: MySOL 和 TDSOL 数据库类型必须各有一个管理规范设置为默认。

预置的管理规范仅支持查看,不支持修改具体规范状态。 ○ 编辑: 单击编辑, 进入管理规范详情页面, 可查看 SQL 窗口操作规范和 SQL 评审规范细则, 并支持启用或不启用具体规范。

○ MySQL 默认: SQL 窗口操作规范

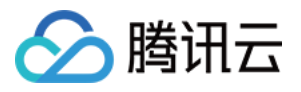

#### MySQL 默认 mysql

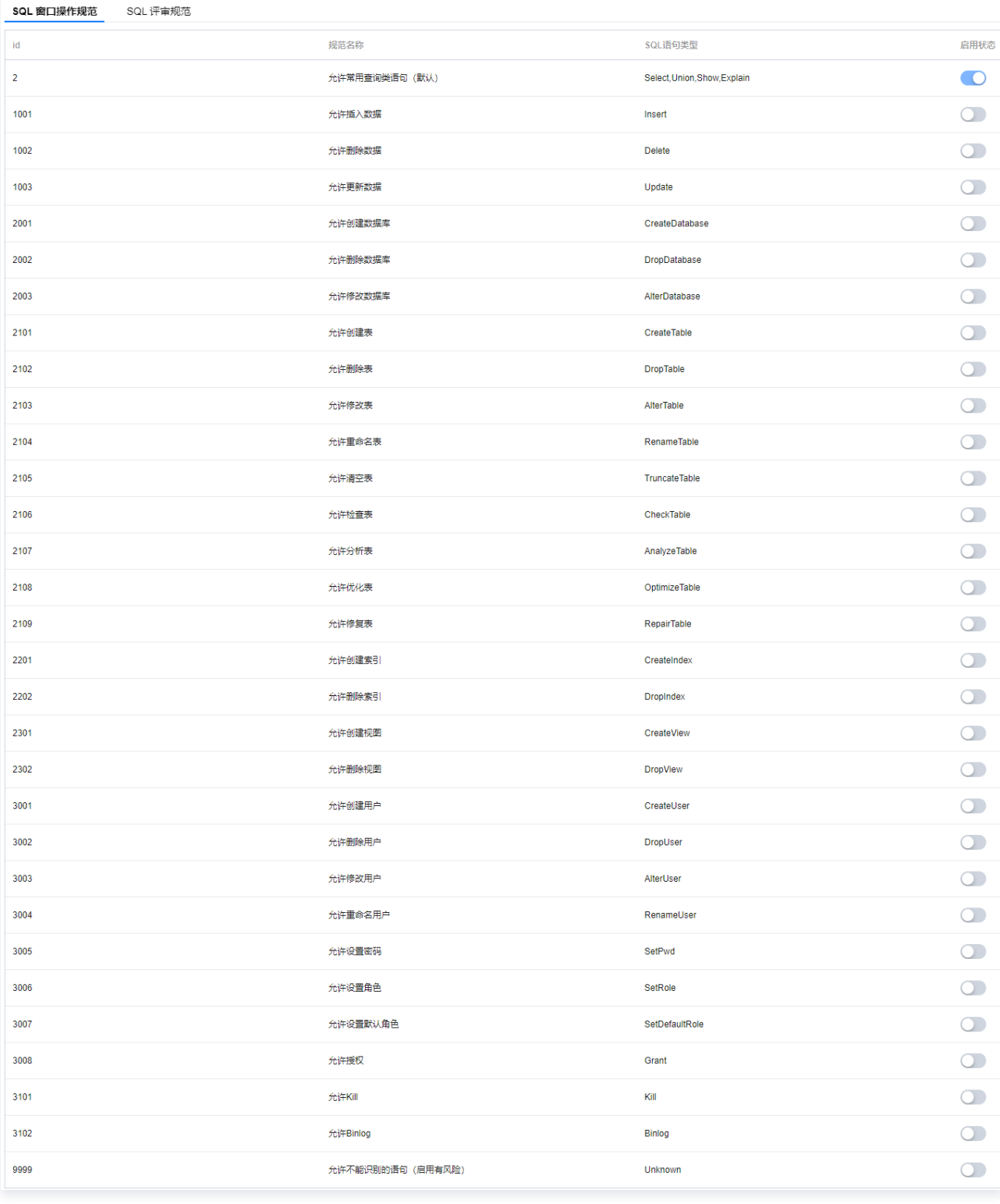

#### ○ MySQL 默认: SQL 评审规范

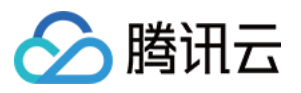

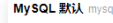

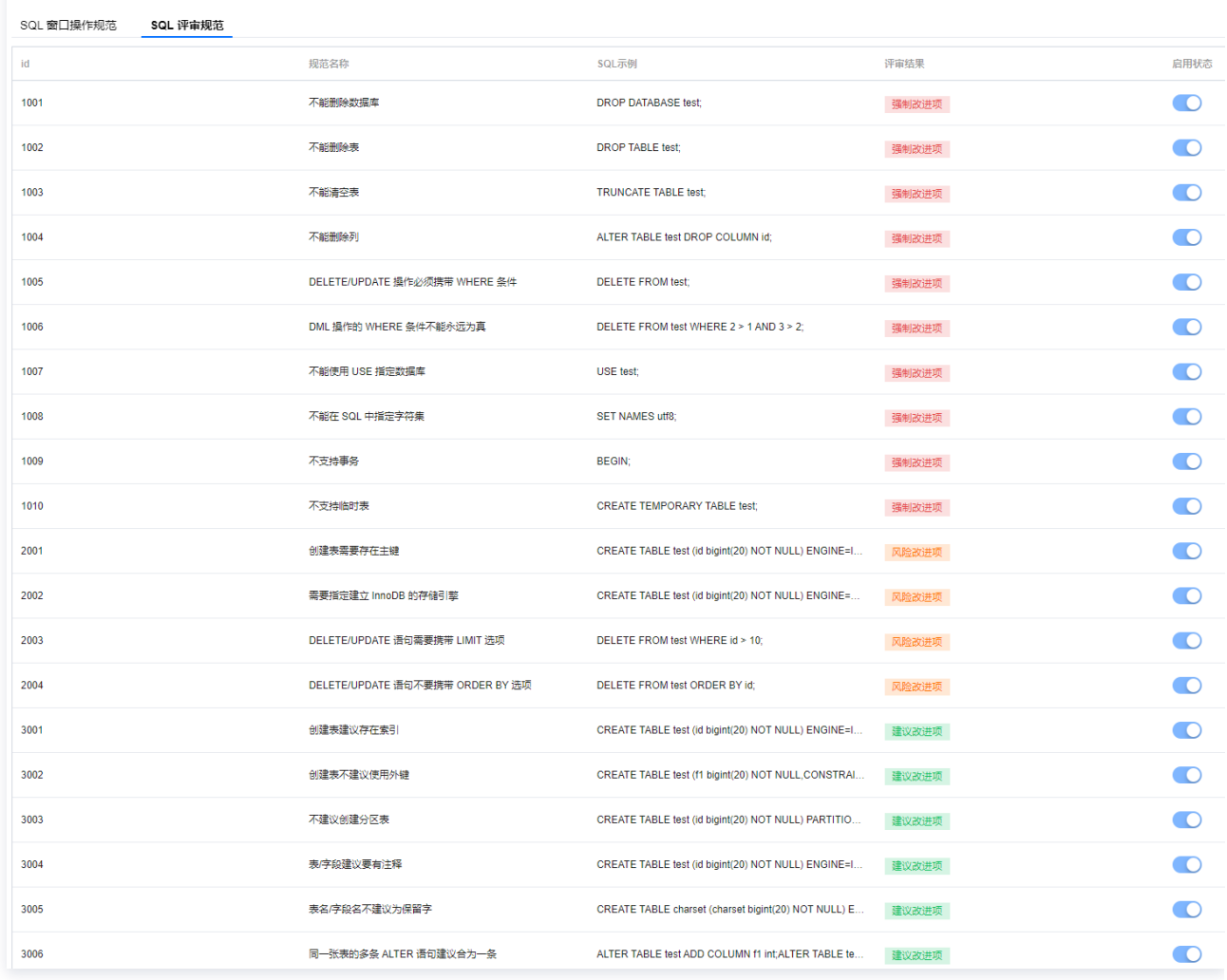

#### O TDSQL 默认: SQL 窗口操作规范

#### O TDSQL 默认: SQL 评审规范

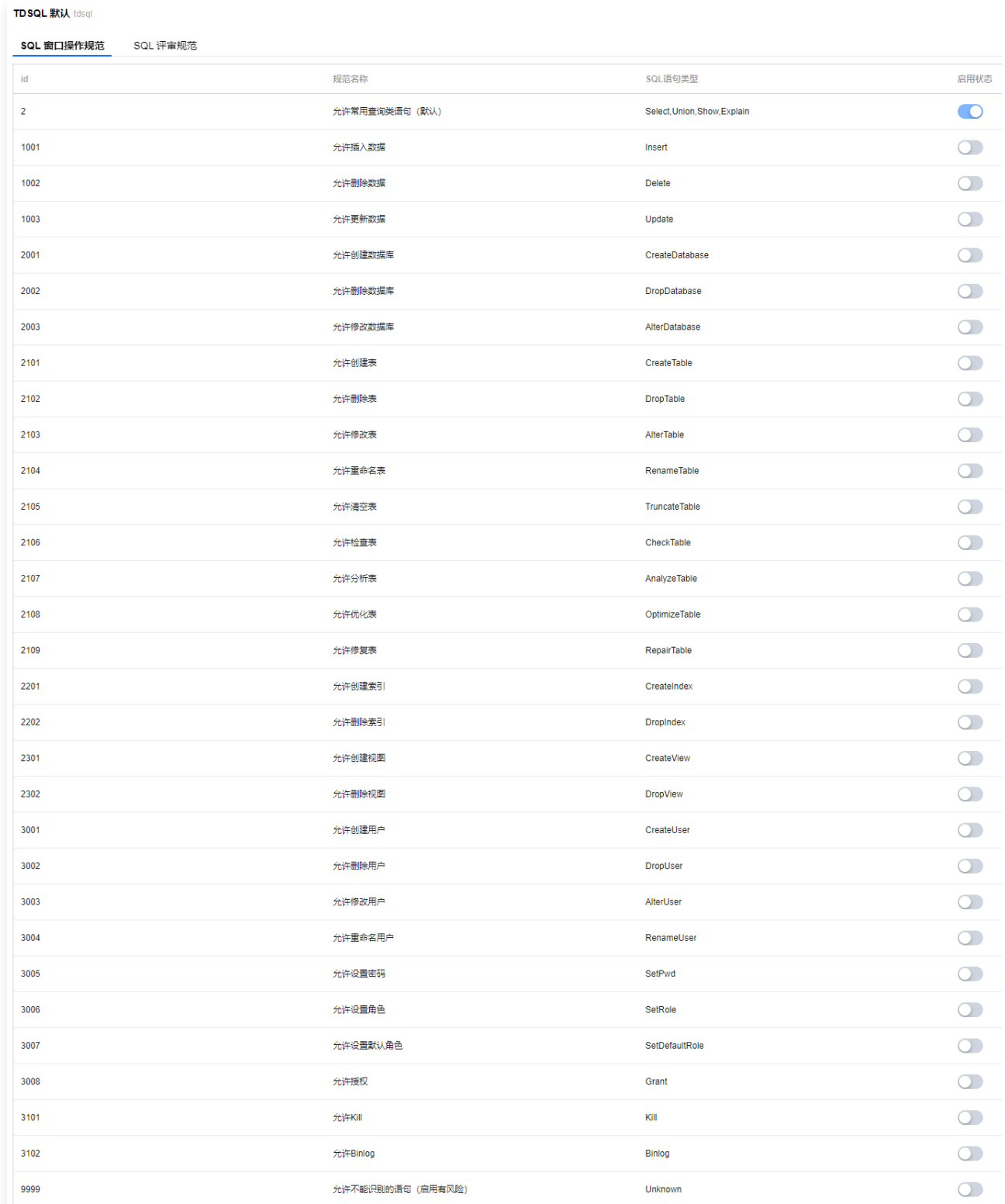

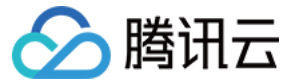

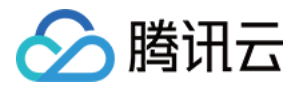

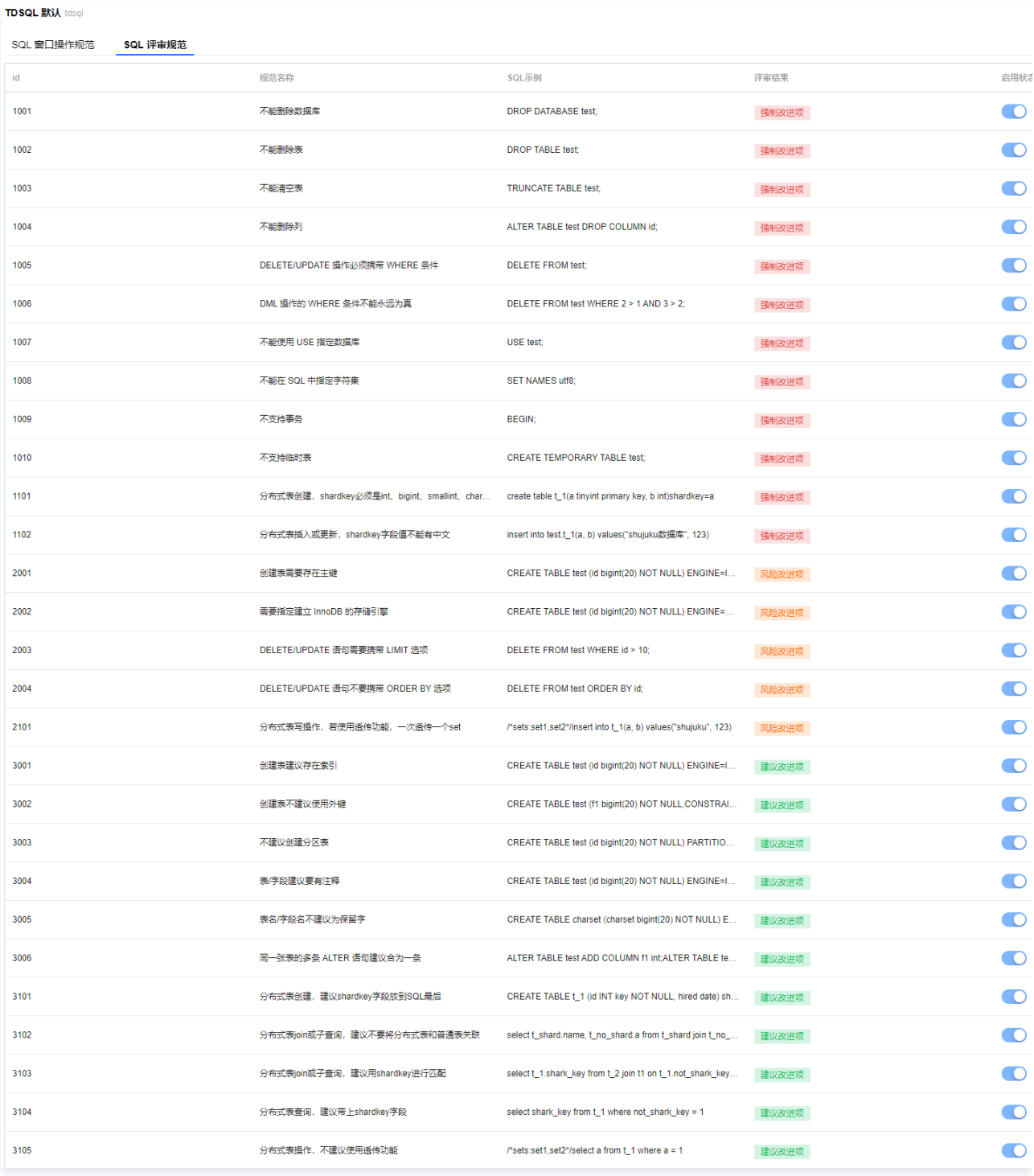

删除:单击删除,可删除已添加的管理规范。

仅关联实例数为0的管理规范支持删除,预置的管理规范和关联实例数不为0的管理规范不支持删除。

### 新增管理规范

1. 在**管理规范**页面上方单击新增。

2. 在弹出的对话框中, 选择数据库类型、输入规范名称, 单击**提交**。

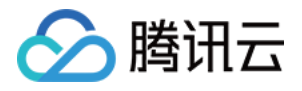

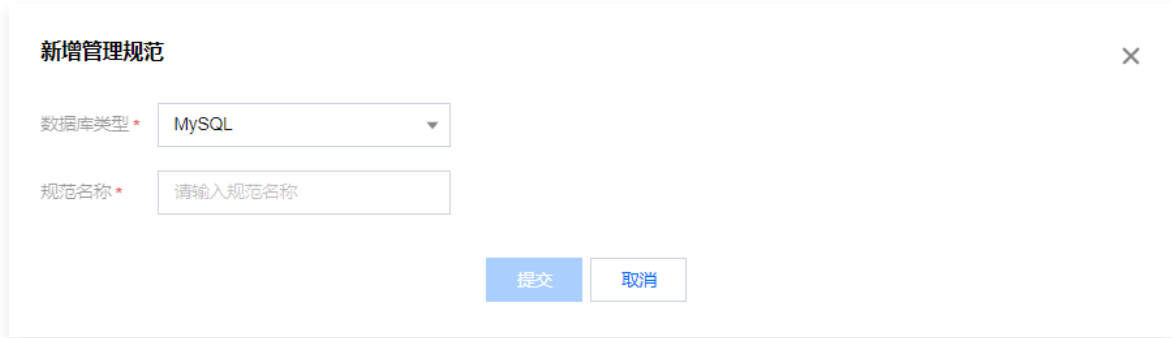

- 3. 在规范对应的操作列单击编辑。
- 4. 在管理规范详情页面, 分别选择 SQL 窗口操作规范和 SQL 评审规范页签, 查看和启用具体规范。

### 相关操作

管理规范与实例关联后,实例 SQL 窗口及数据变更的相关的 SQL 操作将按照绑定的管理规范约束用户的 SQL 操作。实例绑定管理规范 的操作请参见 编辑实例管理规范(管理员)。

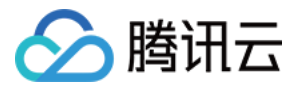

## <span id="page-46-0"></span>查看并下载操作审计

最近更新时间:2023-02-08 16:21:45

DMC 支持对实例管理、工单管理、数据管理、系统管理、SQL 窗口、登录模块等各模块的操作进行审计记录,并支持查看操作详情和下 载操作审计记录,以便用户快速定位数据库问题及审计。

### 前提条件

操作用户所属角色为 DMC 管理员角色。

#### 操作步骤

 $\angle$  *RK* 

- 1. 登录 [DMC 控制台](https://dms.cloud.tencent.com/v3/cooperations/#/)。
- 2. 在顶部菜单栏,选择系统管理 > 操作审计。
- 3. 通过以下两种方式筛选和查看操作审计列表。

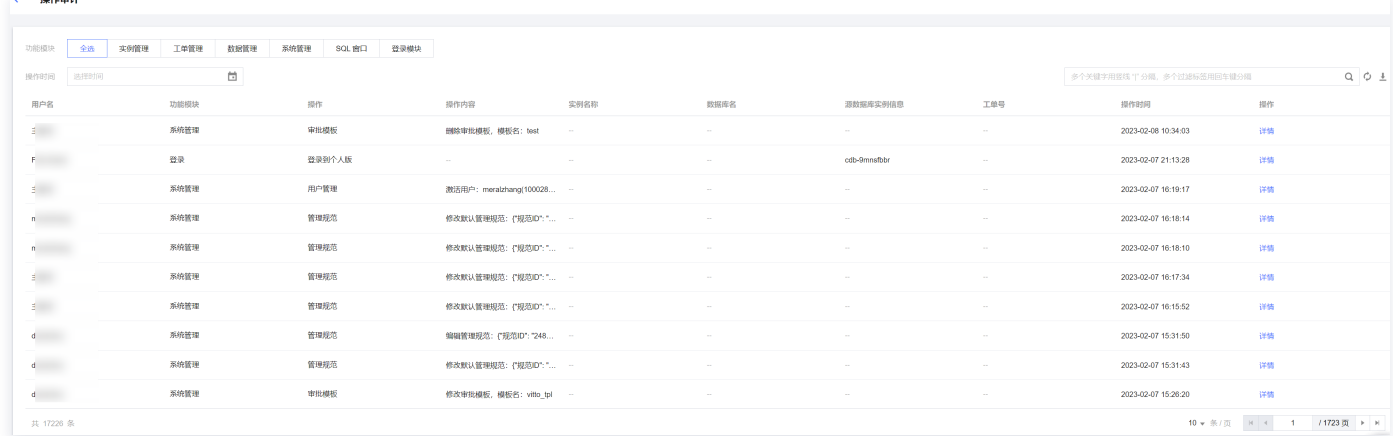

- 在页面上方选择功能模块和操作时间进行过滤。
- 在页面右侧搜索框中选择数据库名等资源属性进行搜索。

#### 4. 查看操作详情和下载操作审计列表。

- 查看操作详情: 查看已过滤的操作审计记录,并可在操作审计记录对应的操作列单击详情, 查看操作详情。
- 下**载操作审计列表**: 在过滤出的操作审计列表右侧单击 →, 下载操作审计。

系统将以.csv格式导出当前页面的操作审计。

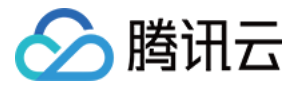

## <span id="page-47-0"></span>SQL 窗口

最近更新时间:2022-10-13 11:29:19

### 操作场景

SQL 窗口为用户提供界面化 SQL 编译器,预置常用 SQL 模板,并支持用户自定义执行 SQL 语句,方便用户通过界面查询和管理数据 库数据。

SQL 窗口还支持以下功能:

- SQL 格式优化
- 查看 SQL 命令执行计划
- 保存自定义 SQL 为模板
- 查看和导出 SQL 执行结果
- 查看SQL执行记录

### SQL 窗口区域介绍

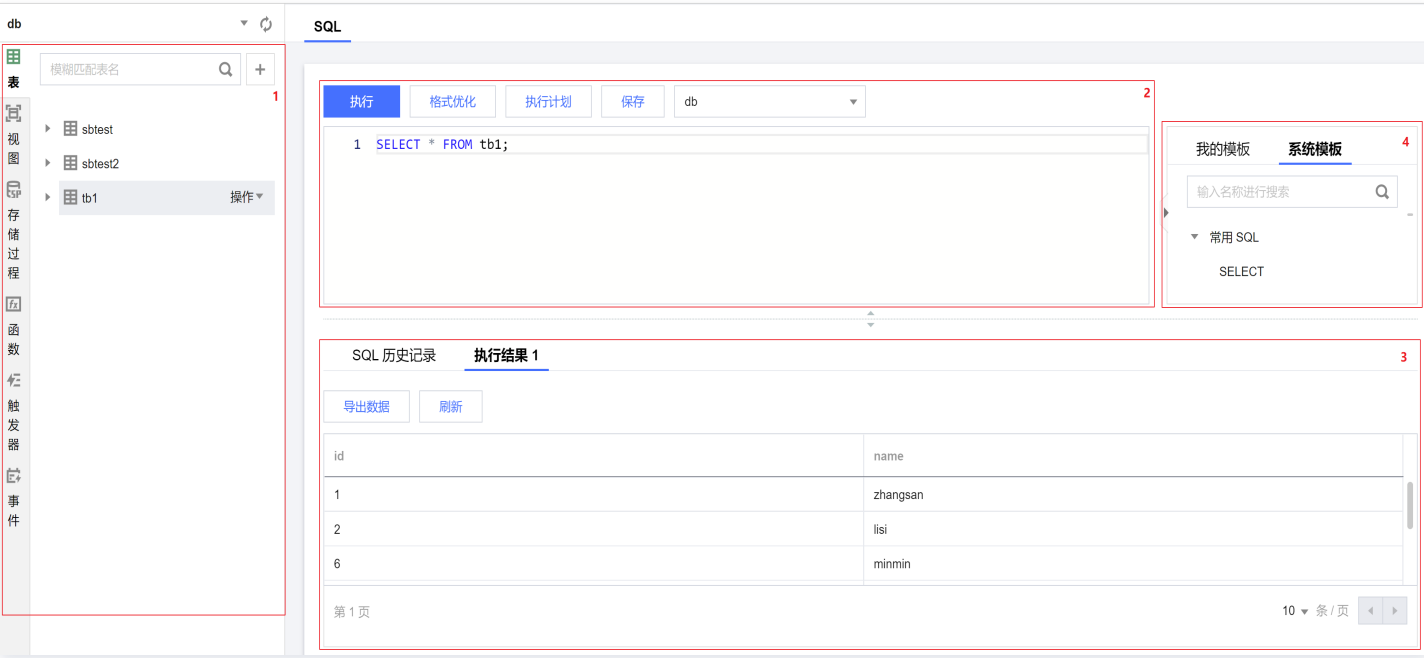

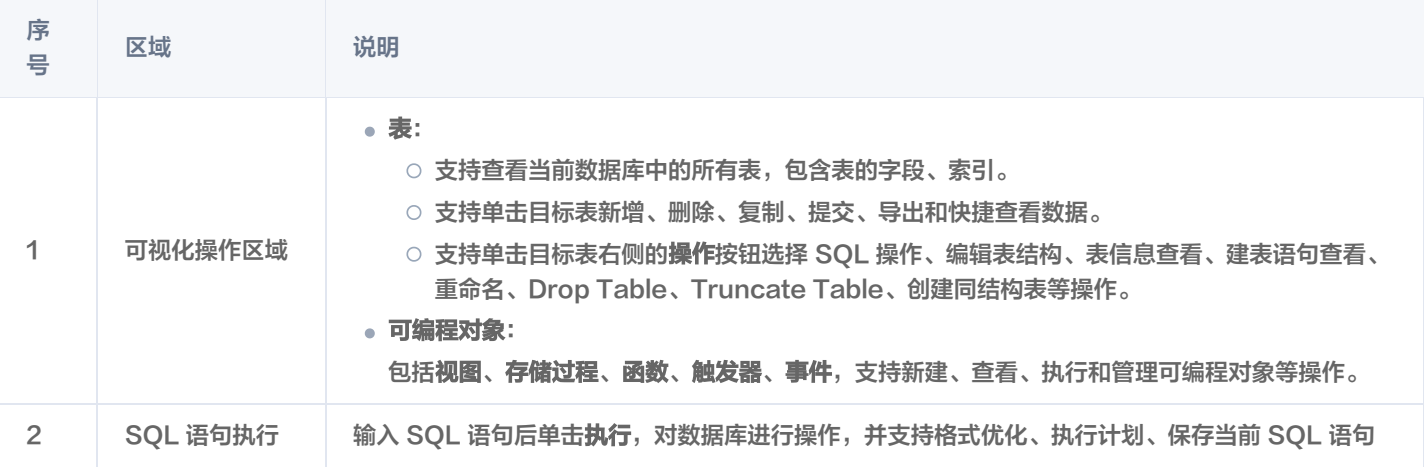

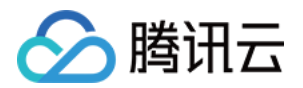

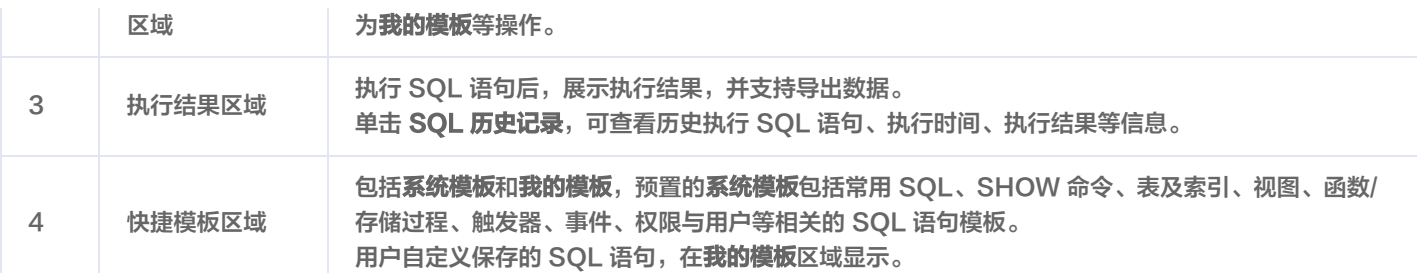

#### 前提条件

已具备目标库或表的查询权限。申请权限,请参见 权限管理(普通用户 )。如果需要更多操作权限,请参见 [管理 SQL 规范](https://cloud.tencent.com/document/product/1222/70561) ,对目标数据 库实例绑定的管理规范进行编辑。

#### 操作步骤

- 1. 登录 [DMC 控制台](https://dms.cloud.tencent.com/v3/cooperations/#/)。
- 2. 在顶部菜单栏中,单击 SQL 窗口。
- 3. 搜索并选择数据库实例和库。
- 4. 在 SQL 语句执行区域输入 SQL 语句,单击执行。

#### 说明

可在右侧系统模板区域选择模板SQL语句并进行修改后,单击执行。

5. (可选)单击保存,可将当前的 SQL 语句保存至我的模板。

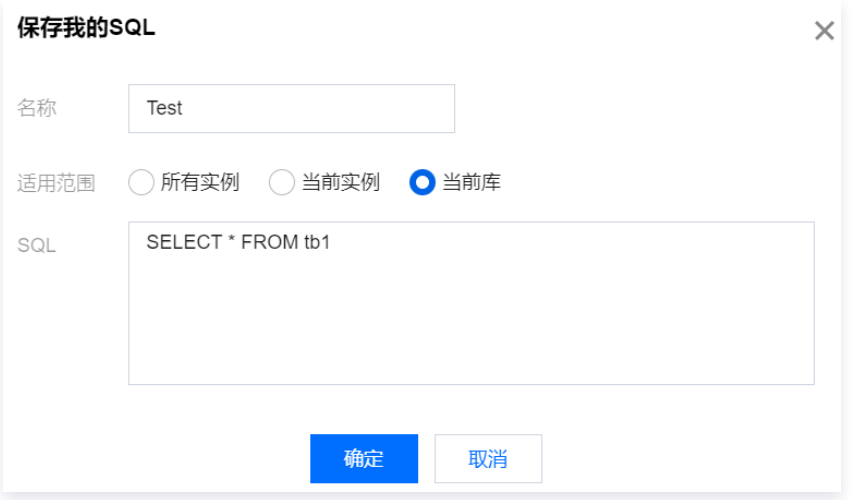